# **ADS127L21 – Digital Filter Design**

**October 2023**

**Created by Keith Nicholas**

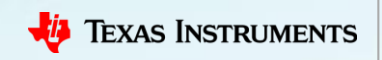

# **ADS127L21 – Agenda**

- ADS127L21 programmable coefficient filter options
	- Finite Input Response (FIR)
	- Infinite Input Response (IIR)
	- Convert decimal filter coefficients to fixed-point format
- ADS127L21EVM-PDK GUI Filter file format
	- MATLAB® *'fcf'* file format
- IIR filter design using Bilinear transform
	- $-$  Design 10kHz 2<sup>nd</sup> order filter starting with MFB topology
	- Create *'fcf'* file and evaluate using ADS127L21EVM-PDK hardware
- Filter design using MATLAB<sup>®</sup> Filter Designer
	- Design IIR 50Hz/60Hz power-line frequency notch filter for 1ksps data rate
	- Design FIR 20kHz Low pass filter for 256ksps data rate

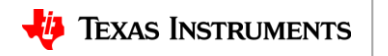

#### **ADS127L21**

- ADS127L21 programmable coefficient filter options
	- Finite Input Response (FIR)
	- Infinite Input Response (IIR)
	- Convert decimal filter coefficients to fixed-point format
- ADS127L21EVM-PDK GUI Filter file format
	- MATLAB® *'fcf'* file format
- IIR filter design using Bilinear transform
	- Design 10kHz 2<sup>nd</sup> order filter starting with MFB topology
	- Create *'fcf'* file and evaluate using ADS127L21EVM-PDK hardware
- Filter design using MATLAB<sup>®</sup> Filter Designer
	- Design IIR 50Hz/60Hz power-line frequency notch filter for 1ksps data rate
	- Design FIR 20kHz Low pass filter for 256ksps data rate

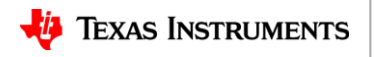

# **ADS127L21 Finite Input Response (FIR)**

• FIR3 Filter Structure

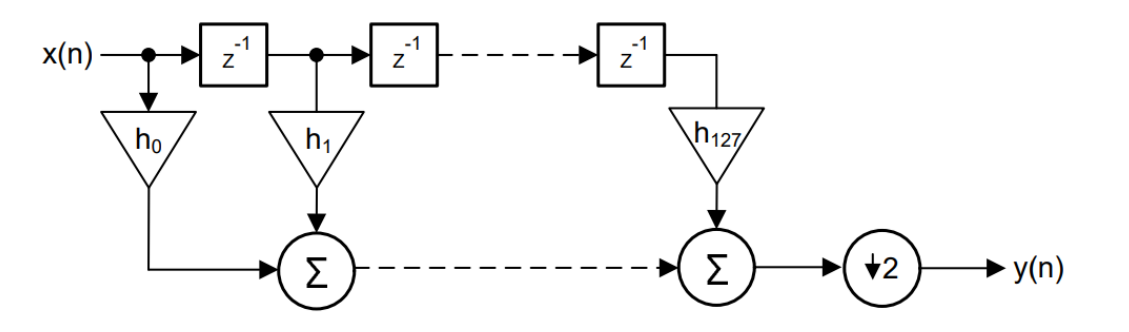

- 128 coefficients  $h_0$  through  $h_{127}$
- Fixed-point 1.31 format represented as a 32b twos-complement integer
	- Represents decimal numbers in the range from -1 to +0.9999999995343
- Note the decimation by 2 after the FIR3 stage; the input data rate will be 2x the final output data rate.

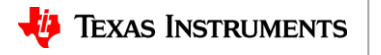

# **ADS127L21 Infinite Input Response (IIR)**

• IIR Filter Structure

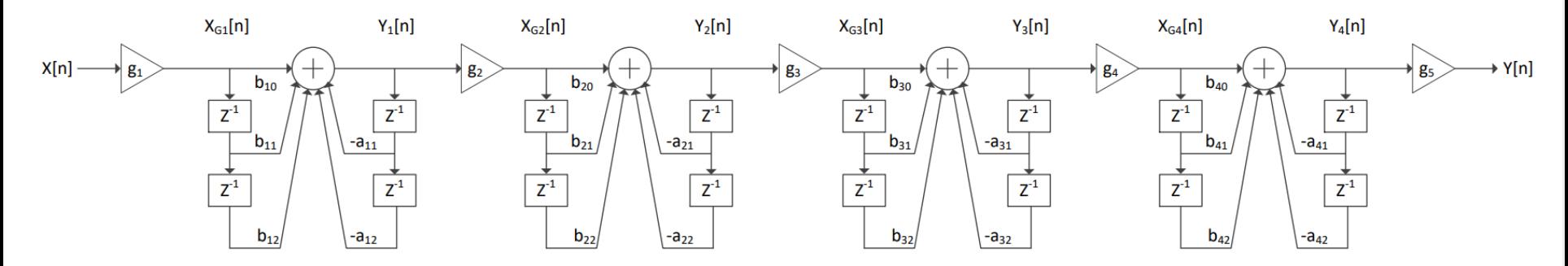

- Consists of 4 direct form I bi-quads, or Second order Sections (SOS)
	- $-$  Also includes five scaling factors,  $\mathsf{g}_{\scriptscriptstyle{1}}$  through  $\mathsf{g}_{\scriptscriptstyle{5}}$
- Each biquad uses 5 coefficients  $b_{k0}$ ,  $b_{k1}$ ,  $b_{k2}$ ,  $a_{k1}$ ,  $a_{k2}$ ,  $k=1$  to 4
- Fixed-point 2.30 format represented as a 32b twos-complement integer
	- Represents decimal numbers in the range from -2 to +1.999999999069

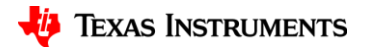

#### **ADS127L21 – convert decimal to fixed-point**

- Converting decimal to fixed-point 1.31 format.
	- 32b twos-complement 1.31 fixed-point equivalent of 0.25 decimal
		- $\cdot$  (+0.25)\*2<sup>31</sup> = 536,870,912d (0x20000000h)
	- 32b twos-complement 1.31 fixed-point equivalent of -0.25 decimal
		- $\cdot$  (-0.25)\*2<sup>31</sup> = -536,870,912d (0xE0000000h)
- Converting decimal to fixed-point 2.30 format.
	- 32b twos-complement 2.30 fixed-point equivalent of 1.25 decimal
		- $\cdot$  (+1.25)\*2<sup>30</sup> = 1,342,177,280d (0x50000000h)
	- 32b twos-complement 2.30 fixed-point equivalent of -1.25 decimal
		- $\cdot$  (-1.25)\*2<sup>30</sup> = -1,342,177,280d (0xB0000000h)

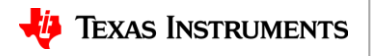

## **ADS127L21**

- ADS127L21 programmable coefficient filter options
	- Finite Input Response (FIR)
	- Infinite Input Response (IIR)
	- Convert decimal filter coefficients to fixed-point format
- ADS127L21EVM-PDK GUI Filter file format
	- MATLAB® *'fcf'* file format
- IIR filter design using Bilinear transform
	- Design 10kHz 2<sup>nd</sup> order filter starting with MFB topology
	- Create *'fcf'* file and evaluate using ADS127L21EVM-PDK hardware
- Filter design using MATLAB<sup>®</sup> Filter Designer
	- Design IIR 50Hz/60Hz power-line frequency notch filter for 1ksps data rate
	- Design FIR 20kHz Low pass filter for 256ksps data rate

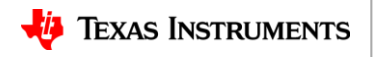

7

## **ADS127L21 – MATLAB®** *fcf* **file format for FIR**

h0

- The ADS127L21EVM-PDK-GUI supports the MATLAB® *fcf* file format
	- 32b coefficients in ASCII Hexadecimal format
	- First coefficient in file is h0, then h1, up to a maximum h127 (128 total)
	- The file does not need to include all coefficients
		- The GUI will autofill unused coefficients with default values (00000000h)
	- Lines beginning with '%' are comments and ignored by the GUI
		- Exception is *Coefficient Format* line

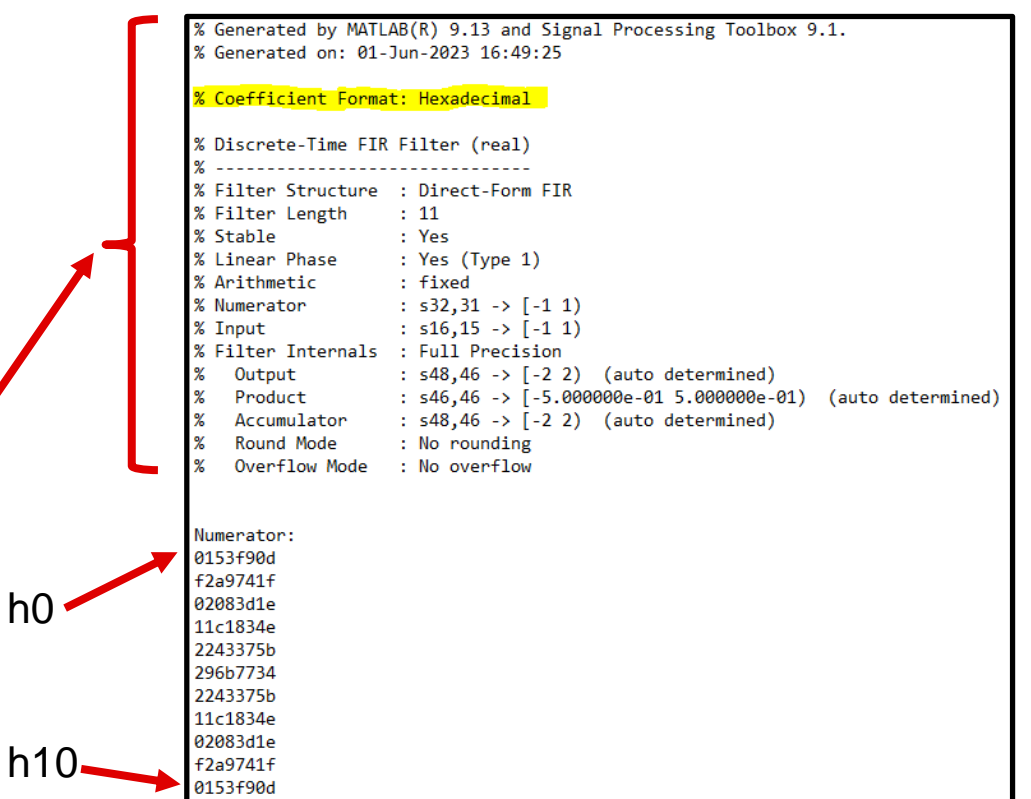

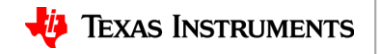

#### **ADS127L21 – MATLAB®** *fcf* **file format for IIR**

- The ADS127L21EVM-PDK-GUI supports the MATLAB®  $\frac{1}{8}$  coefficient format: Hexadecimal *fcf* file format
	- 32b coefficients in ASCII Hexadecimal format
	- Lines beginning with '%' are comments and ignored
		- Exceptions are *Coefficient Format* and *Number of Sections*
	- MATLAB<sup>®</sup> includes the  $a_{k0}$  coefficients ( $a_{10}$ ,  $a_{20}$ ,  $a_{30}$ ,  $a_{40}$ )
		- The GUI will ignore the  $a_{10}$ ,  $a_{20}$ ,  $a_{30}$  and  $a_{40}$  coefficients as these are always decimal value +1 (40000000h) and not implemented in the ADS127L21
	- GUI supports less than 4 bi-quads and less than 5 Scale Values
		- GUI will use default values (40000000h) for unused Scale Values
		- GUI will also use default values for unused bi-quads (SOS)

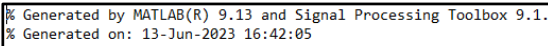

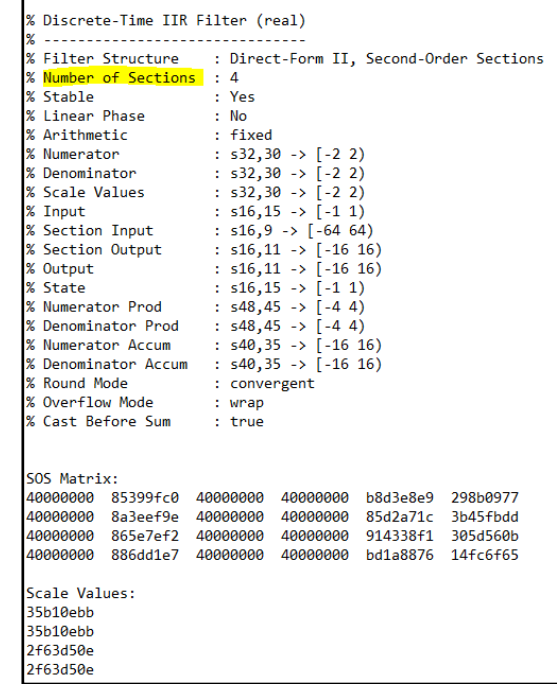

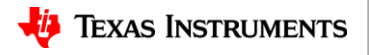

#### **ADS127L21 – MATLAB®** *fcf* **file format for IIR**

- The ADS127L21EVM-PDK-GUI supports the MATLAB® *fcf* file format
	- Lines beginning with '%' are comments
	- Coefficients are defined as follows ( $a_{x0}$  ignored)

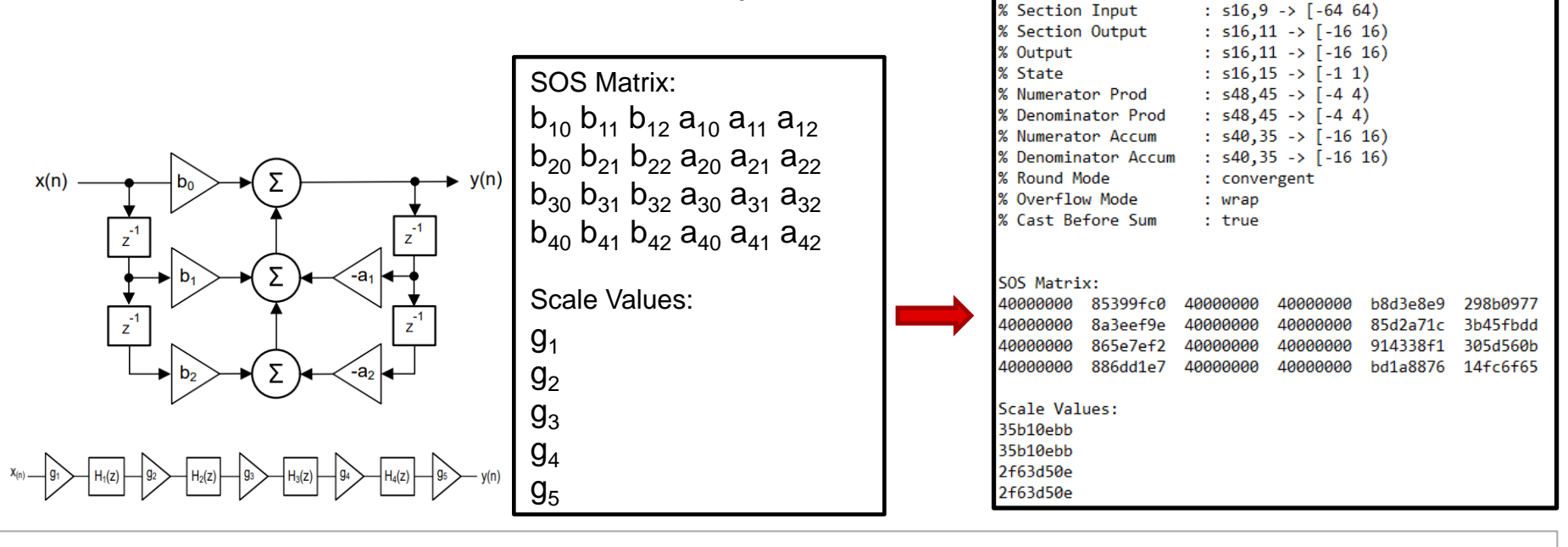

Number of Sections

% Stable % Linear Phase

% Input

Arithmetic

Numerator

% Denominator % Scale Values  $\cdot$   $\alpha$  $: Yes$ 

 $\pm$  No.

: fixed

 $:$   $532.30$  -> [-2 2)

 $:$  s32,30 -> [-2 2)

 $:$  s32,30 -> [-2 2)

:  $s16,15 \rightarrow [-1 \ 1)$ 

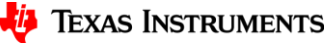

#### **ADS127L21 – MATLAB®** *fcf* **file format**

- FIR fcf file format
	- 32b 1.31 coefficients in ASCII Hexadecimal format
	- Unused coefficients should be set to 00000000h
- IIR fcf file format
	- 32b 2.30 coefficients in ASCII Hexadecimal format
	- $-$  Unused  $\mathsf{g}_{\mathsf{x}},$   $\mathsf{b}_{\mathsf{10}},$   $\mathsf{b}_{\mathsf{20}},$   $\mathsf{b}_{\mathsf{30}},$  and  $\mathsf{b}_{\mathsf{40}}$  coefficients should be set to 40000000h
		- All other unused coefficients should be set to 00000000h.

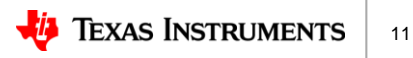

### **ADS127L21**

- ADS127L21 programmable coefficient filter options
	- Finite Input Response (FIR)
	- Infinite Input Response (IIR)
	- Convert decimal filter coefficients to fixed-point format
- ADS127L21EVM-PDK GUI Filter file format
	- MATLAB® *'fcf'* file format
- IIR filter design using Bilinear transform
	- $-$  Design 10kHz 2<sup>nd</sup> order filter starting with MFB topology
	- Create *'fcf'* file and evaluate using ADS127L21EVM-PDK hardware
- Filter design using MATLAB<sup>®</sup> Filter Designer
	- Design IIR 50Hz/60Hz power-line frequency notch filter for 1ksps data rate
	- Design FIR 20kHz Low pass filter for 256ksps data rate

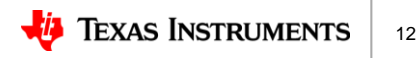

- Start with continuous time design in sdomain
	- Can use filter design software, [such as WEBENCH® analog filter](https://www.ti.com/tool/WEBENCH-CIRCUIT-DESIGNER)  designer
- Transform to z-domain using Bilinear Transform

$$
s = K \cdot \frac{(z-1)}{(z+1)}
$$

- Limited to  $8<sup>th</sup>$  order filter designs
	- IIR filter limited to 4 Bi-quads
- Can transform multi-Feedback design directly to Bi-quad coefficients

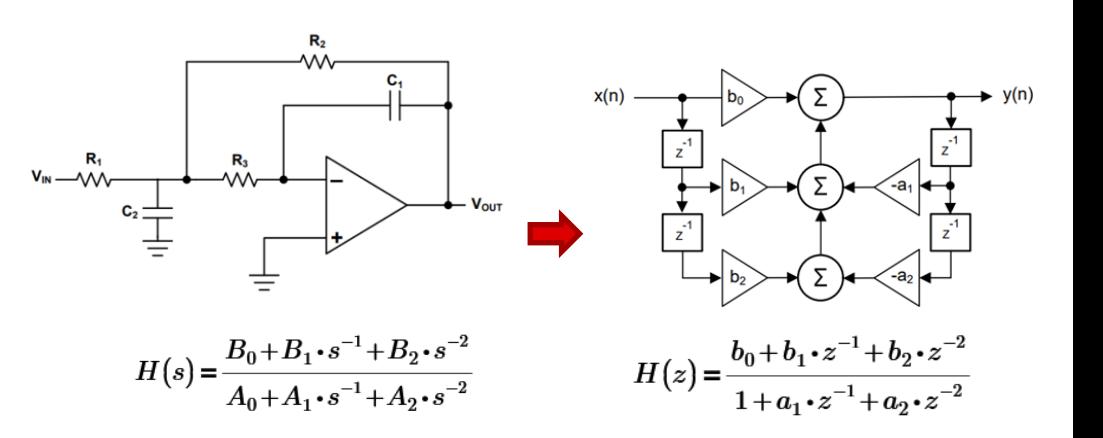

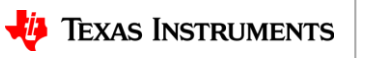

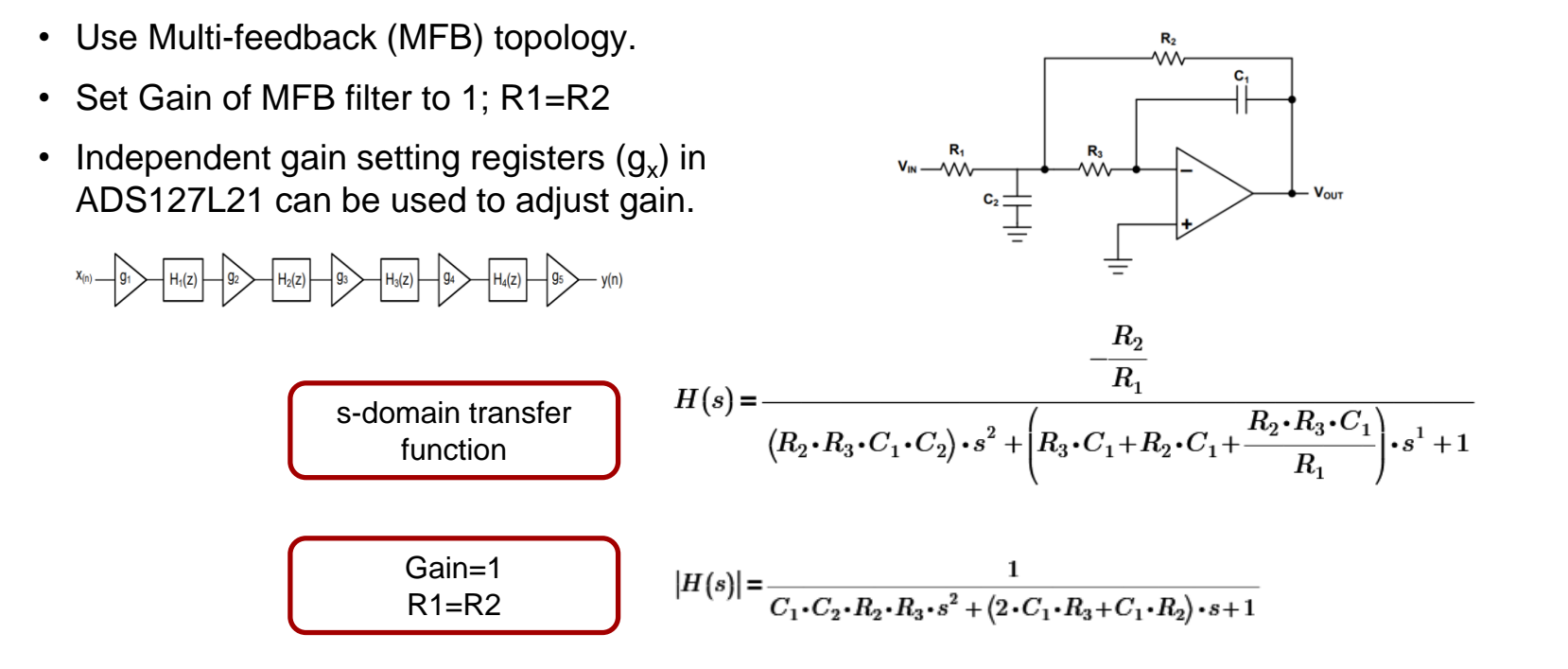

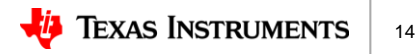

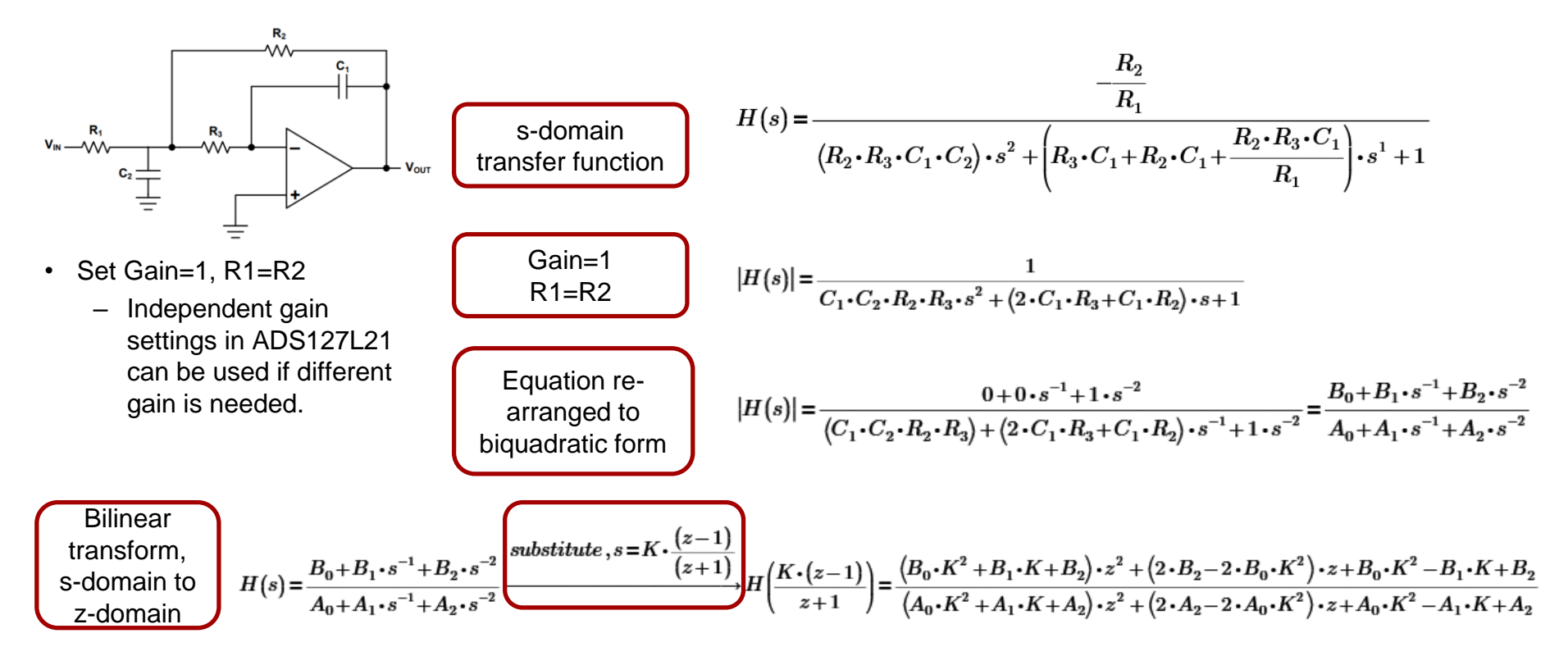

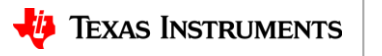

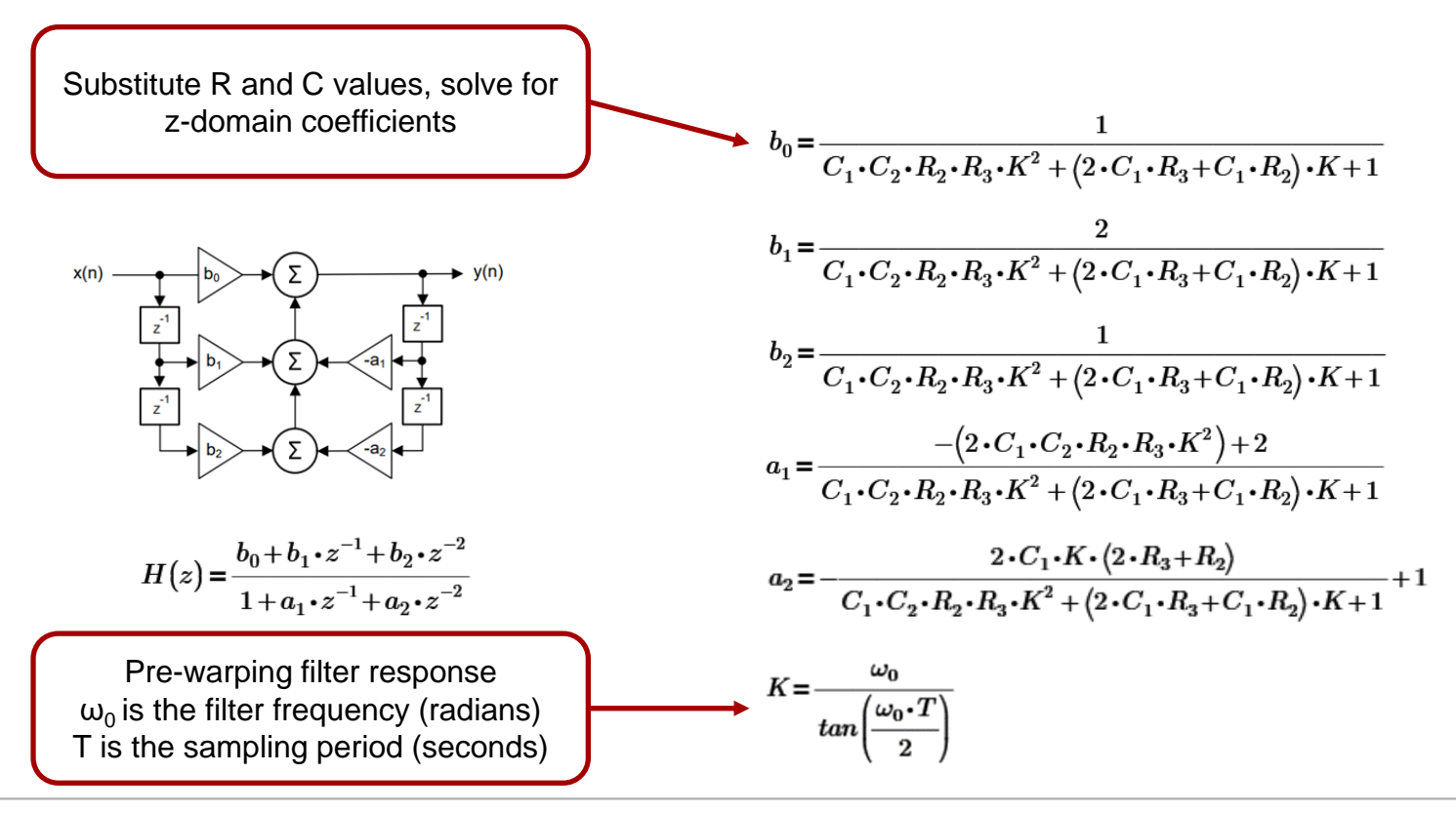

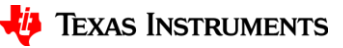

- Filter Design Criteria
	- 10kHz low-pass filter using IIR
	- Target sample rate of 100ksps
	- $-$  Example design is 2<sup>nd</sup> order Butterworth, using a single biquad
		- Can be extended to  $8<sup>th</sup>$  order

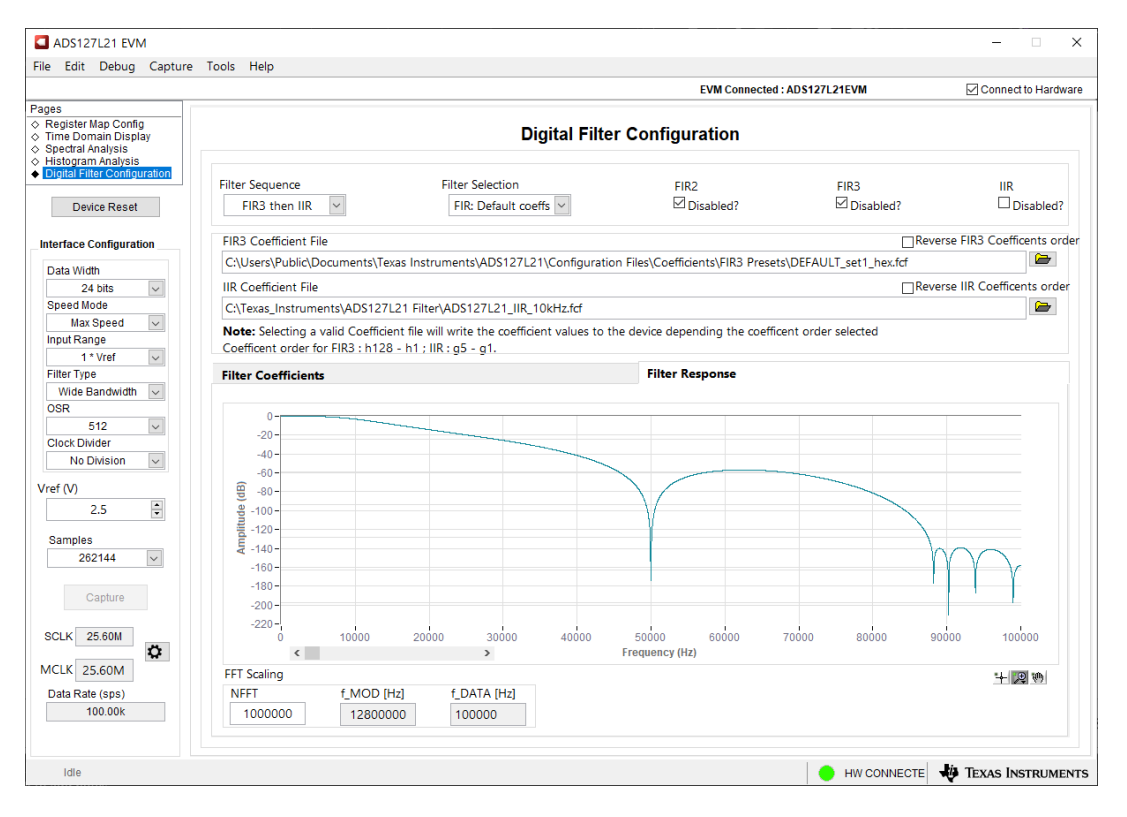

17

- Design low-pass filter using [WEBENCH® analog filter designer](https://www.ti.com/tool/WEBENCH-CIRCUIT-DESIGNER)
	- Enter 10kHz corner frequency
	- Choose Gain=1, or 0dB
	- Set filter order to 2.
	- Choose Butterworth
	- Select Multiple Feedback Topology

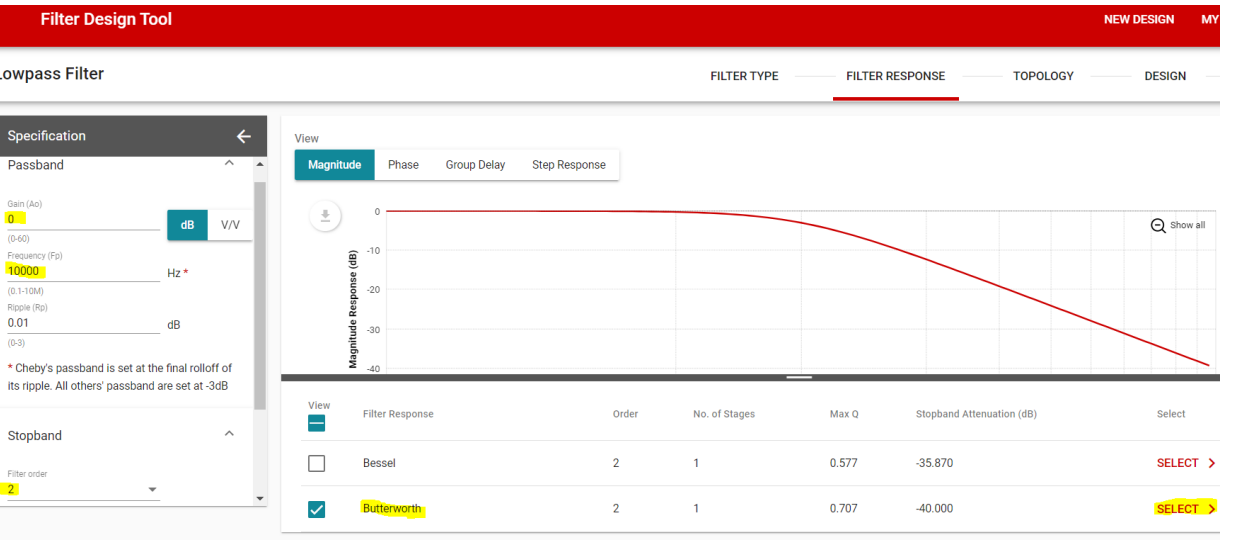

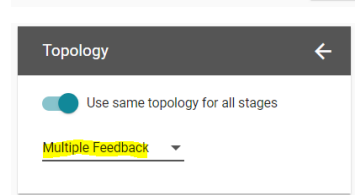

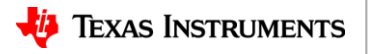

- Design low-pass filter using [WEBENCH® analog filter designer](https://www.ti.com/tool/WEBENCH-CIRCUIT-DESIGNER)
	- Enter 10kHz corner frequency
	- Choose Gain=1, or 0dB
	- Set filter order to 2.
	- Choose Butterworth for this example
	- Select Multiple Feedback Topology
- Software creates design with following values:
	- R1=R2=10.5kΩ
	- R3=6.04kΩ
	- $-$  C1=1.0nF
	- $-$  C<sub>2</sub>=4.02nF

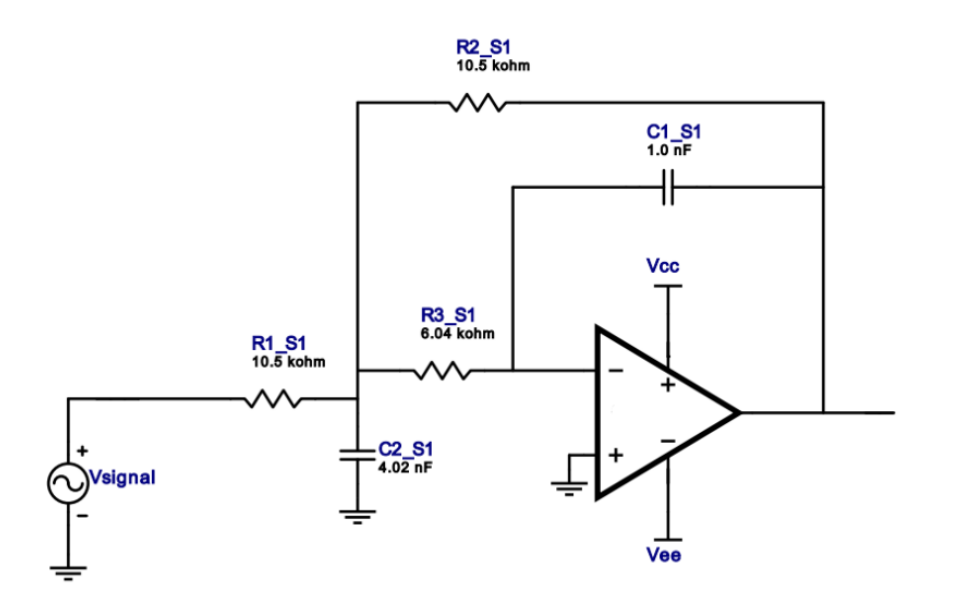

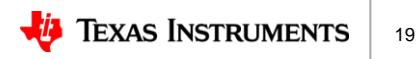

- Sample rate 100ksps
	- $-$  T=10 $\mu$ s
- $F_0$ =10kHz
	- $ω_0=2πF_0$
- Use pre-warping to match gain and phase at  $F_0$ 
	- T is the sampling period (seconds)
	- $-\omega_0=2\pi F_0$  is the filter frequency (radians)

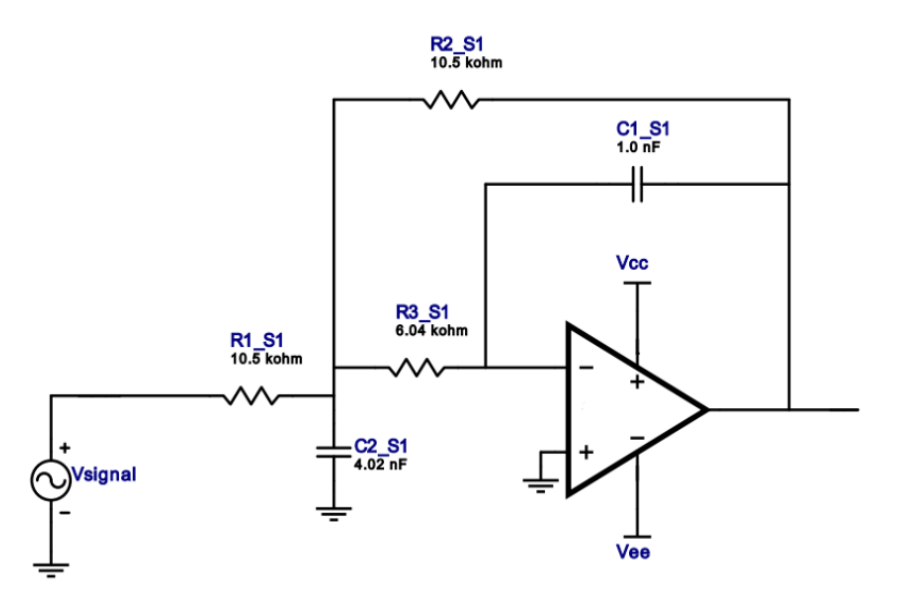

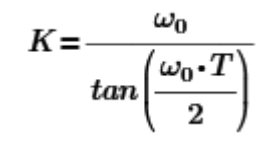

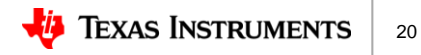

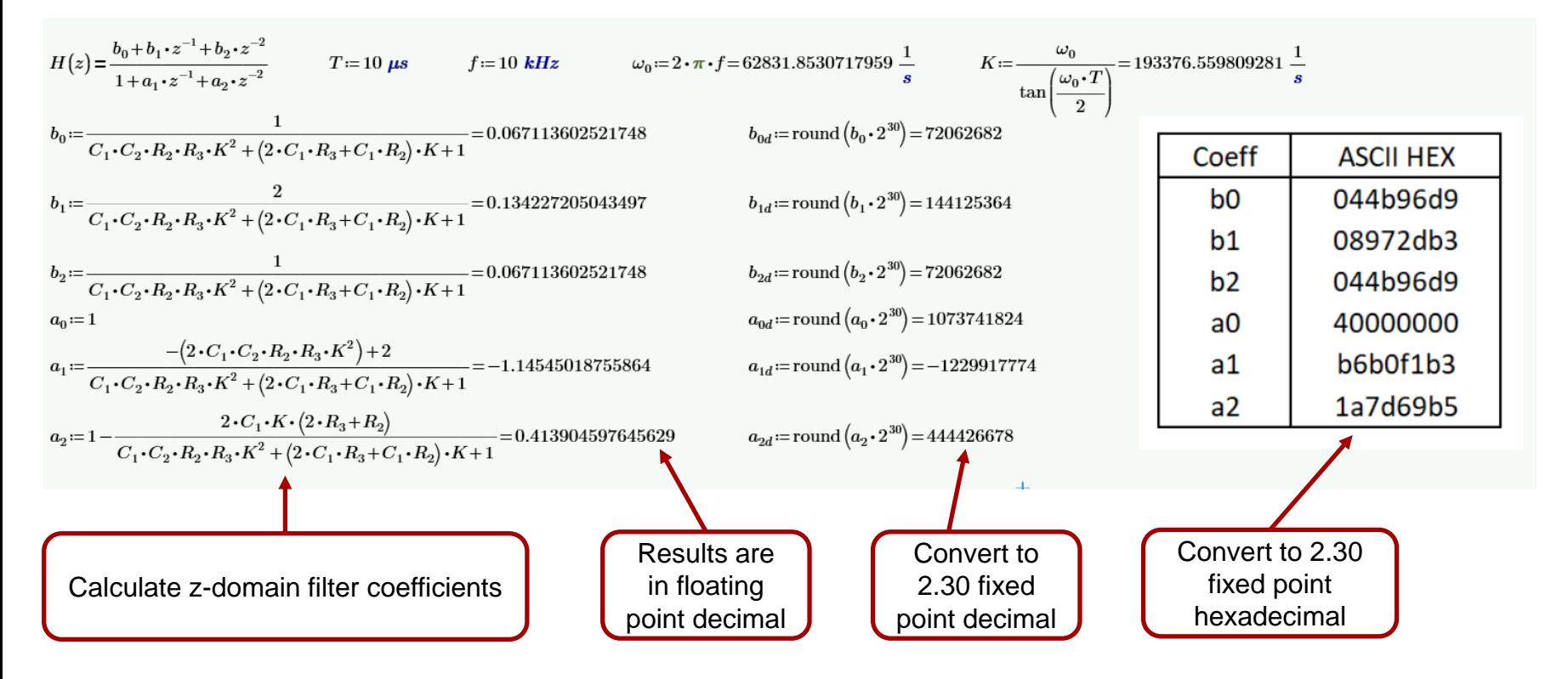

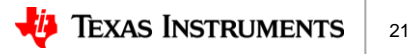

- The ADS127L21EVM-PDK-GUI supports the MATLAB® *fcf* file format
	- 32b coefficients in fixed point 2.30 ASCII Hexadecimal format
	- The following lines need to be added in addition to the coefficients
		- % Coefficient Format: Hexadecimal
		- % Number of Sections : 4
	- Can use any text editor to create the file, such as Notepad.
	- Save text file with \*.fcf extension, ADS127L21\_IIR\_10kHz.fcf

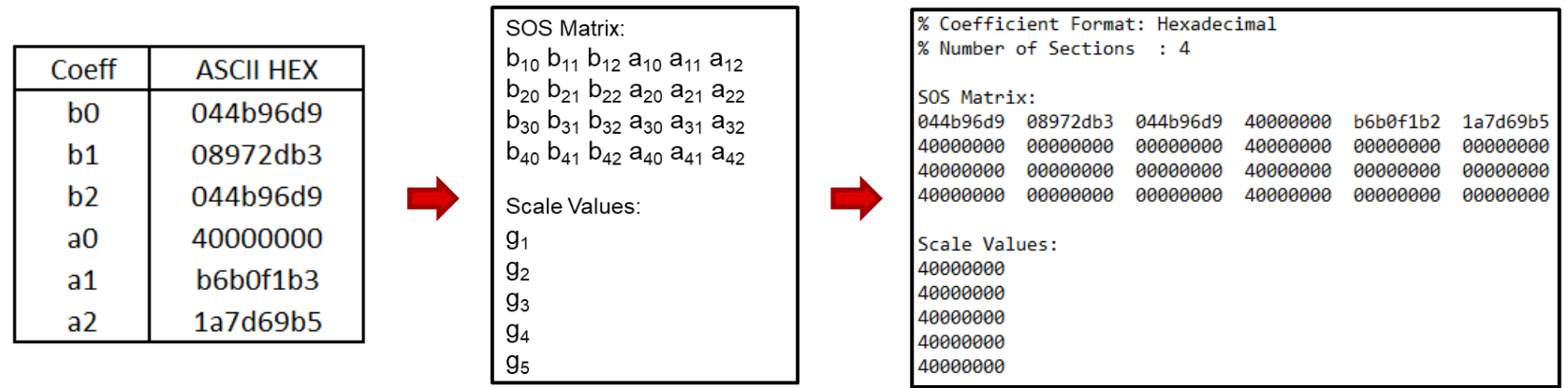

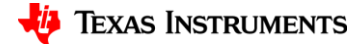

- 1. Start the ADS127L21EVM-PDK-GUI software and click on the Digital Filter Configuration page
- 2. Click the file button for the IIR coefficient File
- 3. Navigate to the \*.fcf file just created in the text editor and select file
- 4. Click on the Filter Response tab

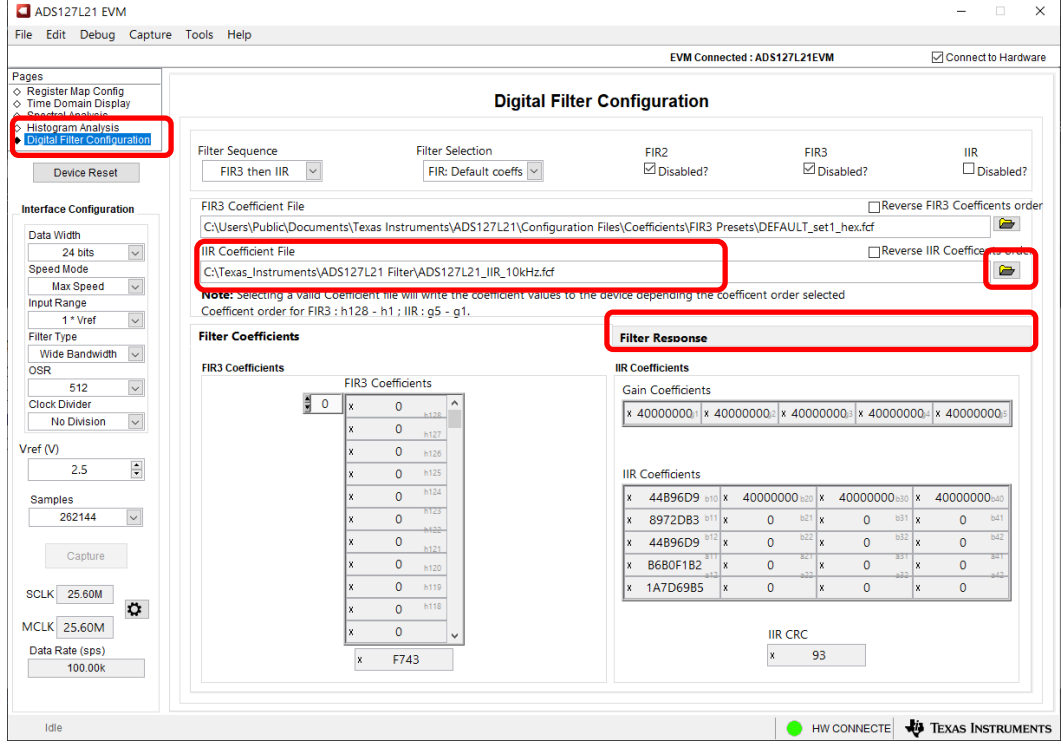

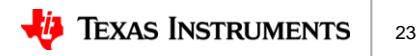

- 5. Set the sample rate to 100ksps
	- Set OSR to 512
- 6. Click, un-check, the IIR Disabled box
- 7. Click, check, the FIR2 and FIR3 boxes
- 8. Set the external MCLK to 25.6M (EVM requires external clock source set to 25.6MHz)
- 9. The combined IIR filter response, FIR1 and SINC5 response is now plotted and ready for use.

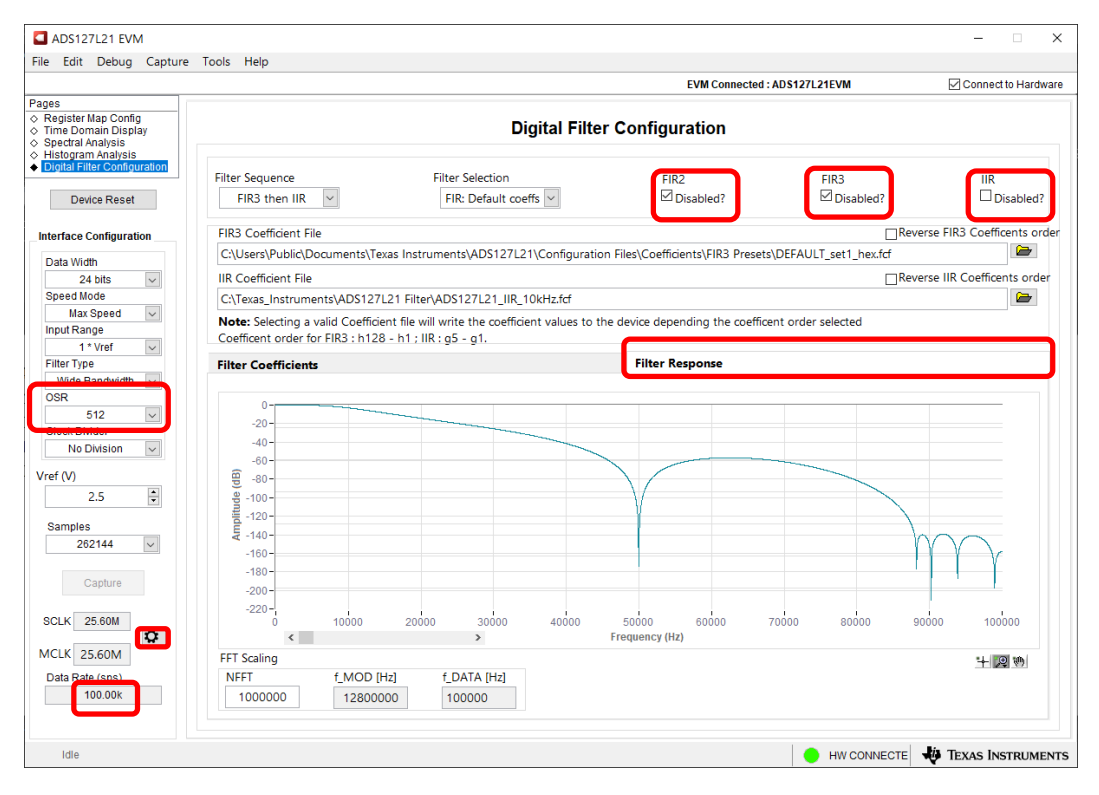

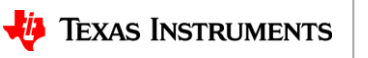

### **ADS127L21**

- ADS127L21 programmable coefficient filter options
	- Finite Input Response (FIR)
	- Infinite Input Response (IIR)
	- Convert decimal filter coefficients to fixed-point format
- ADS127L21EVM-PDK GUI Filter file format
	- MATLAB® *'fcf'* file format
- IIR filter design using Bilinear transform
	- Design 10kHz 2<sup>nd</sup> order filter starting with MFB topology
	- Create *'fcf'* file and evaluate using ADS127L21EVM-PDK hardware
- Filter design using MATLAB<sup>®</sup> Filter Designer
	- MATLAB® Filter Design overview
	- Design IIR 50Hz/60Hz power-line frequency notch filter for 1ksps data rate
	- Design FIR 20kHz Low pass filter for 256ksps data rate

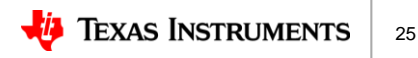

#### **ADS127L21 – MATLAB® filter design overview**

- MATLAB<sup>®</sup> is the preferred tool to directly design IIR and FIR filters
	- The following examples use MATLAB<sup>®</sup> version R2022b, but any version can be used
	- $-$  In addition to the MATLAB<sup>®</sup> software, you will need the following add-on packages
		- Signal Processing Toolbox, which includes the Filter Designer tool
		- Fixed-Point Designer, which converts to fixed point coefficients and ASCII HEX exports

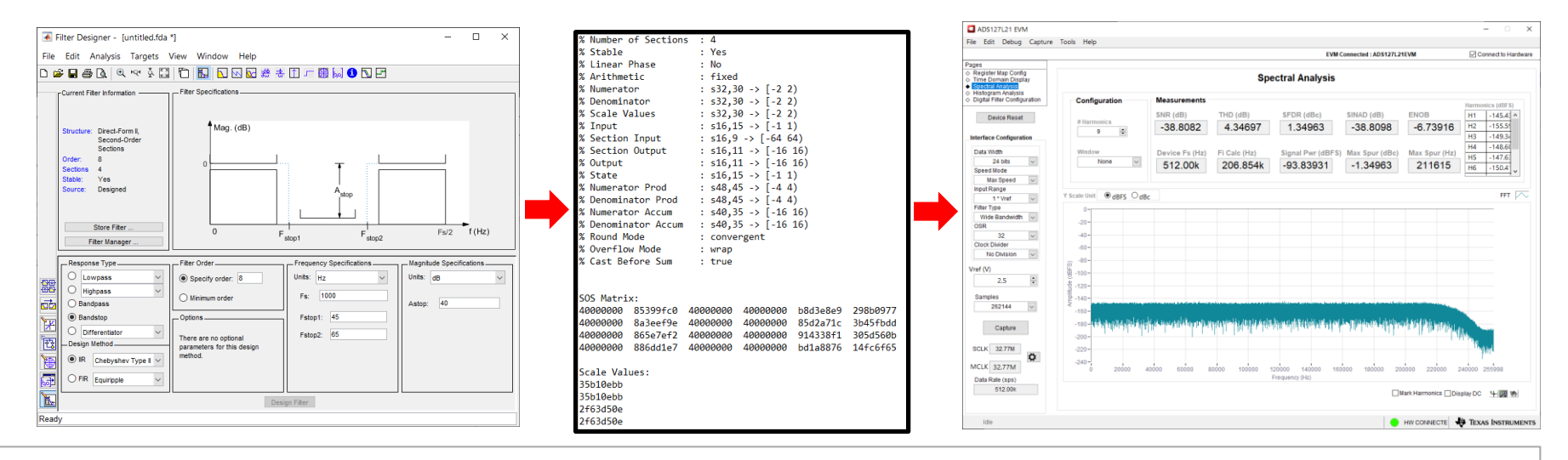

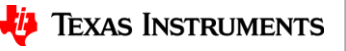

# **ADS127L21 – MATLAB® filter design overview**

- Filter Designer is a graphical design tool that enables the creation of multiple filter types.
	- Supports creation of Lowpass, Highpass, Bandpass, and Bandstop profiles
	- Quantization of filter coefficients and export to ADS127L21EVM-PDK-GUI
	- The tool supports creation of both IIR and FIR filter types

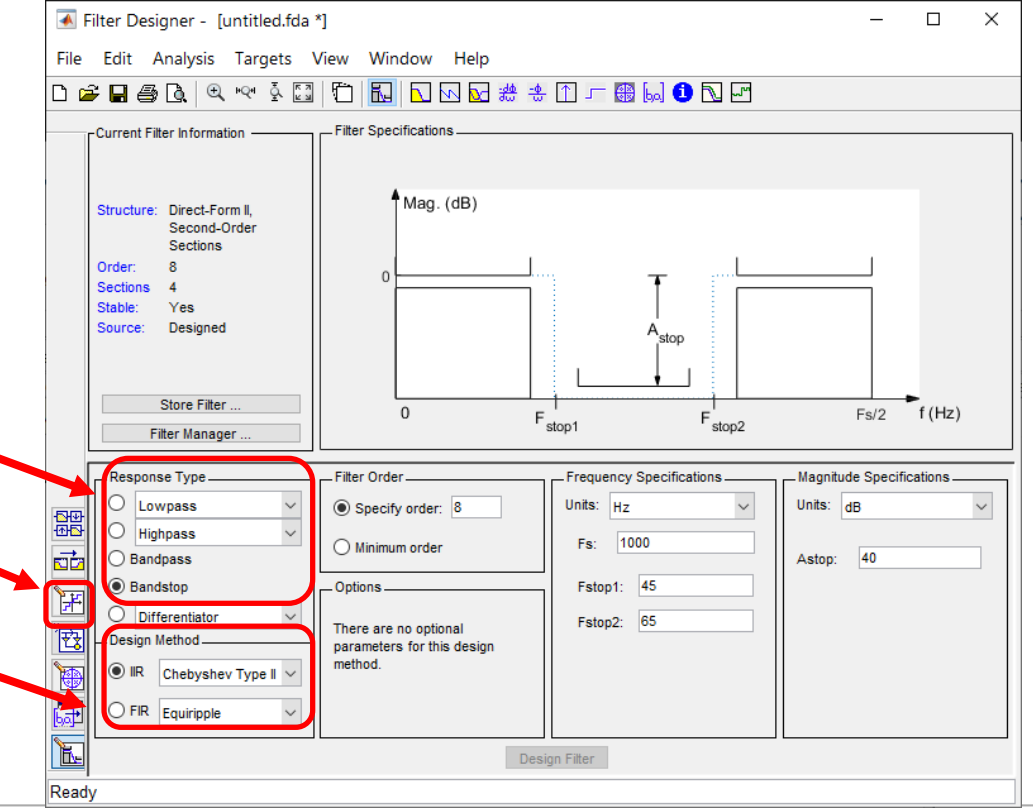

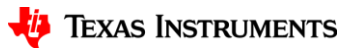

#### **ADS127L21**

- ADS127L21 programmable coefficient filter options
	- Finite Input Response (FIR)
	- Infinite Input Response (IIR)
	- Convert decimal filter coefficients to fixed-point format
- ADS127L21EVM-PDK GUI Filter file format
	- MATLAB® *'fcf'* file format
- IIR filter design using Bilinear transform
	- Design 10kHz 2<sup>nd</sup> order filter starting with MFB topology
	- Create *'fcf'* file and evaluate using ADS127L21EVM-PDK hardware
- Filter design using MATLAB<sup>®</sup> Filter Designer
	- MATLAB® Filter Design overview
	- Design IIR 50Hz/60Hz power-line frequency notch filter for 1ksps data rate
	- Design FIR 20kHz Low pass filter for 256ksps data rate

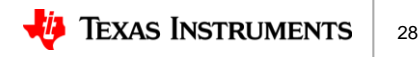

- Filter Design Criteria
	- 50/60Hz notch filter using IIR
	- Target sample rate of 1ksps
	- $-$  Limited to 8<sup>th</sup> order, or 4 Second-order-Sections
	- Filter Designer tool creates filter notch from 45Hz to 65Hz with 40dB of attenuation

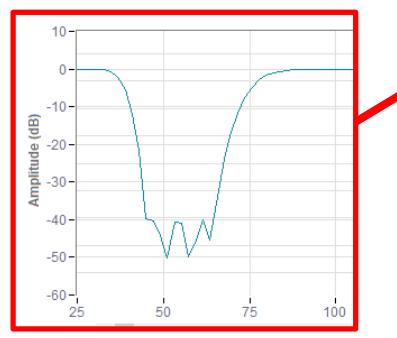

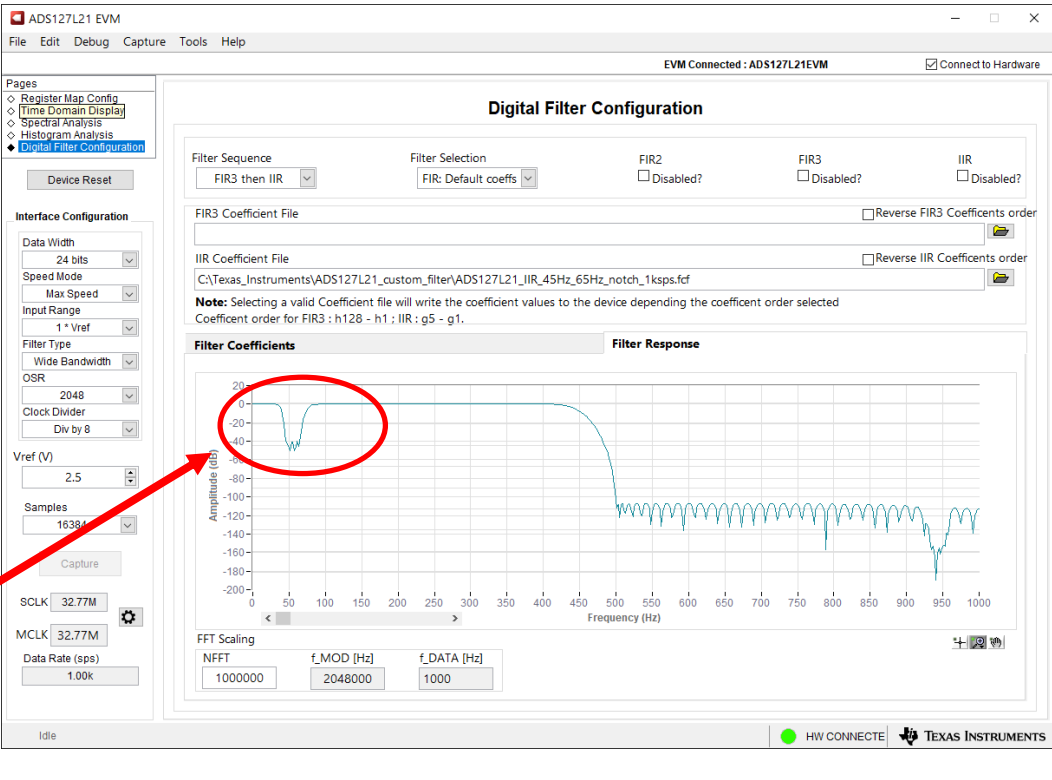

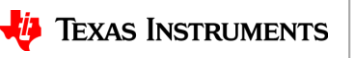

- 1. Open MATLAB®
- 2. In the Command Window, type filterDesigner and press Enter
	- This will launch the Filter Designer tool that is part of the Signal Processing Toolbox
- 3. Wait for Filter Designer to load

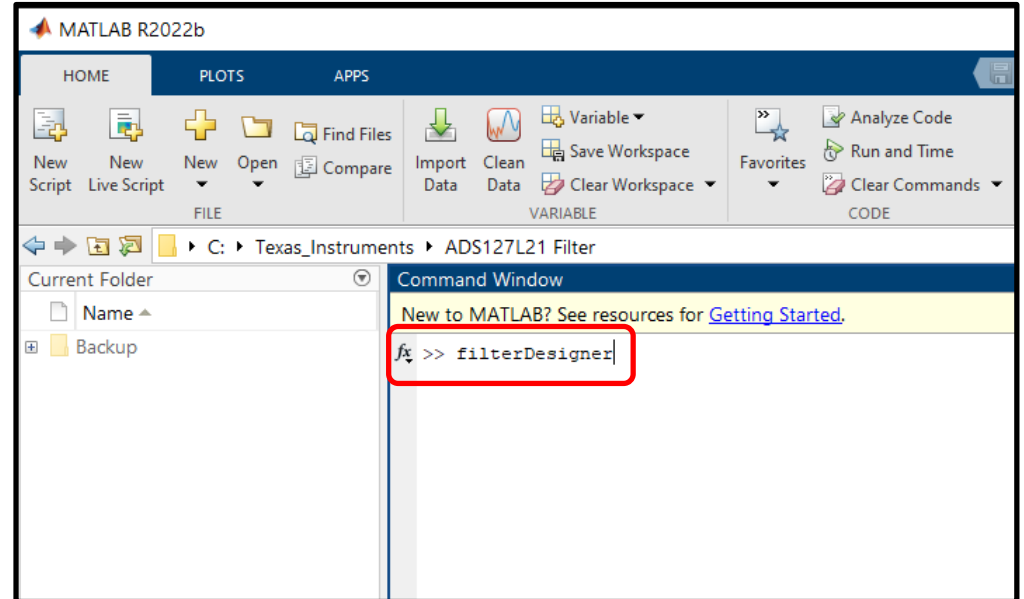

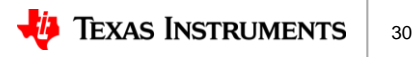

- 4. Select Bandstop under Response Type
- 5. Select **IIR** and **Chebyshev** Type II under Design Method
- 6. Select Specify order under Filter Order and enter 8
	- ‒ ADS127L21 IIR filter uses 4 bi-quad sections (or Second order Sections), for a total filter order of 8

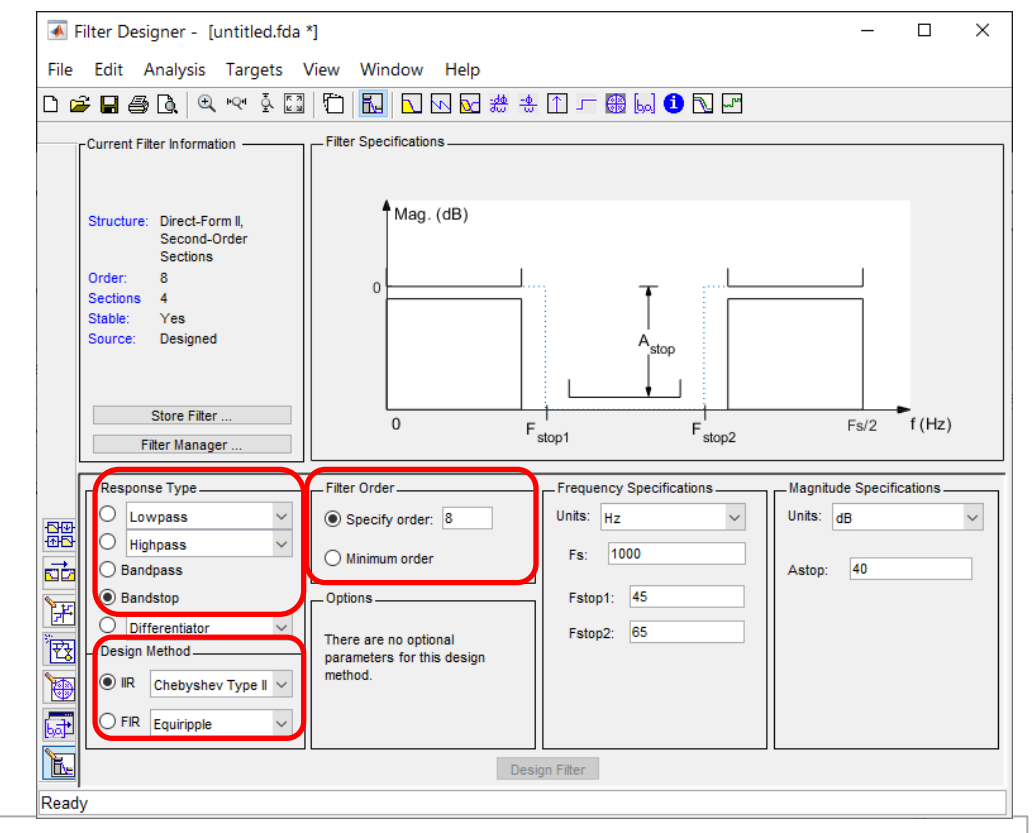

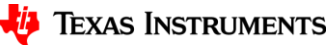

- 7. Enter Fs: 1000 (Hz) under Frequency Specifications
- 8. Enter Fstop1: 45 (Hz) and Fstop2: 65 (Hz) under Frequency Specifications
	- ‒ 45Hz to 65Hz covers variation in line frequency
- 9. Enter Astop: 40 (dB) under Magnitude Specifications
	- ‒ Higher attenuation results in wider transition bands
- 10.Click the 'Design Filter' button.

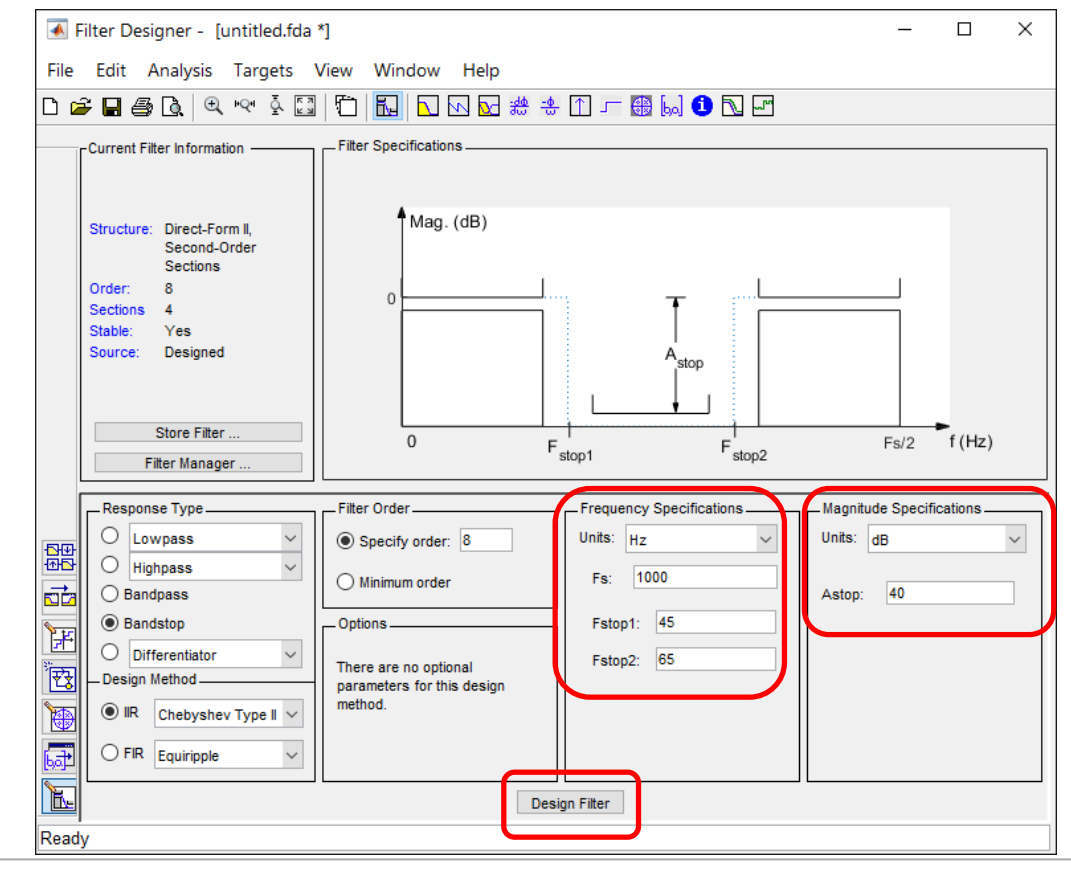

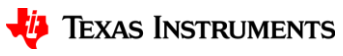

- 11.Filter Designer will now display the Magnitude response
	- ‒ You can now make adjustments and recalculate the response if needed
- 12.Click the 'Set quantization parameters' button 岡
	- ‒ The initial design uses floating point math. The quantization tool enables fixed point design

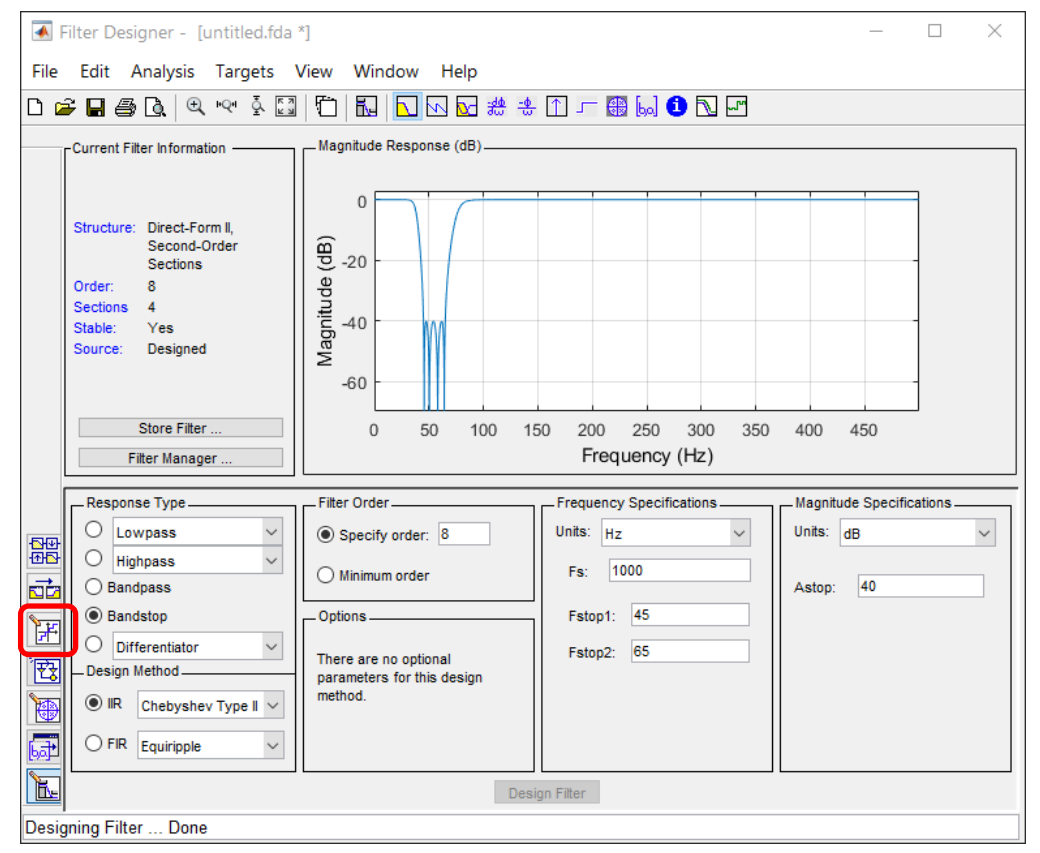

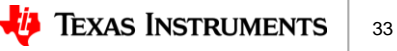

- 13.Select Fixed-point on the Filter arithmetic selection
- 14.Enter 32 for Coefficient word length in the Coefficients tab
- 15.Uncheck the Best-precision fraction lengths box
- 16.Enter 30 for:
	- ‒ Numerator fraction length
	- Denominator fraction length
	- Scale Values fraction length

17.Click the 'Apply' button

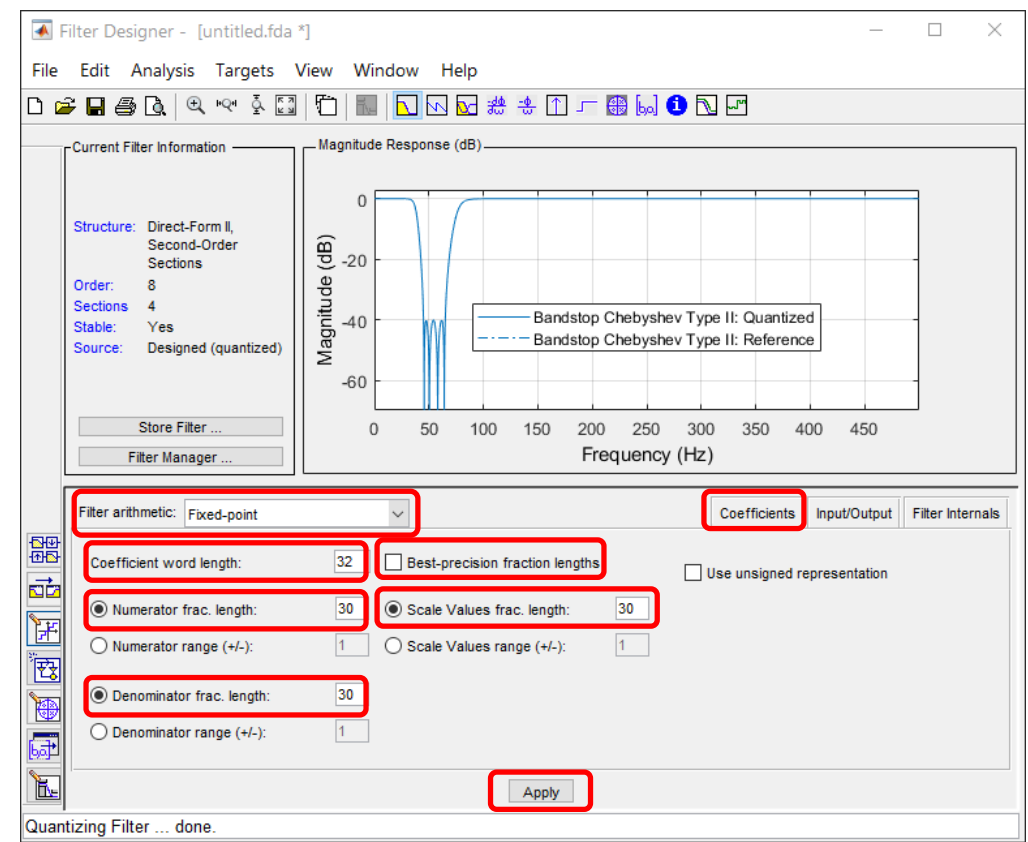

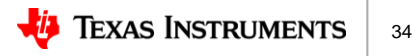

- 18.The Magnitude Response display now plots both the original floating point (Reference) and fixed-point (Quantized) results.
- 19.Select File->Export

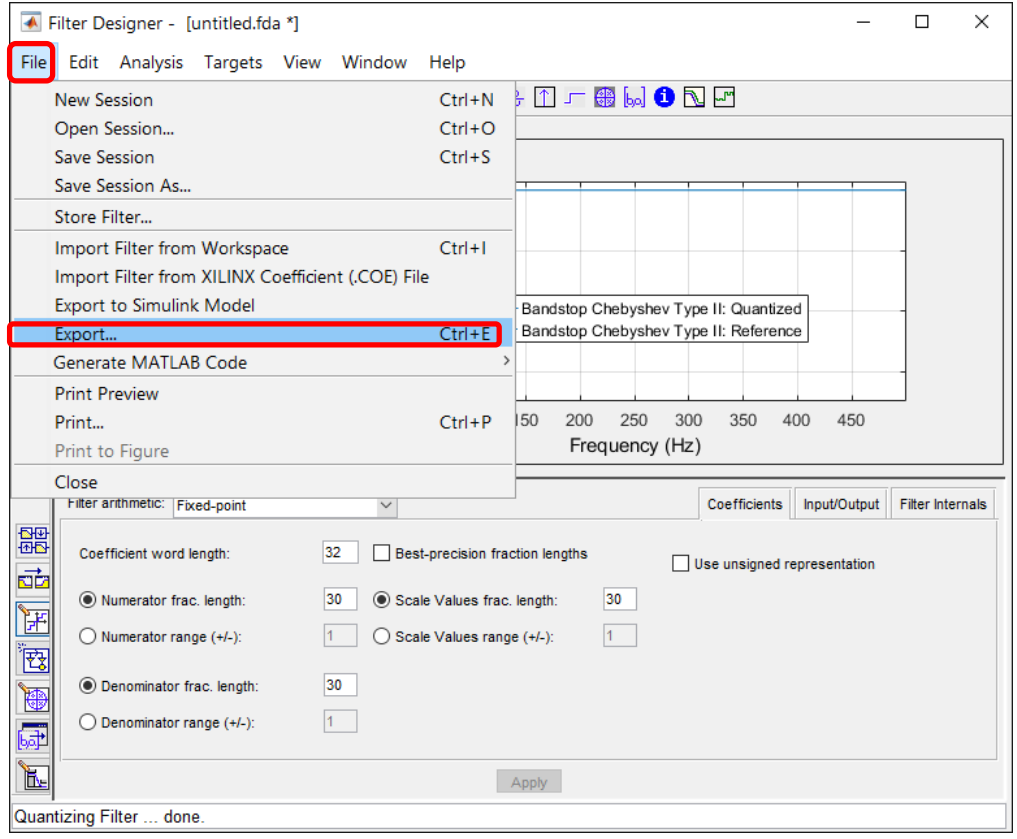

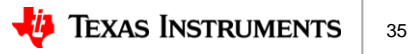

- 20.Under Export pop-up window, Export To, select Coefficient File (ASCII)
- 21.Under Options, Format, select Hexadecimal
- 22.Click the Export button
- 23.Choose directory and file name, save as default \*.fcf file name
	- ‒ ADS127L21\_IIR\_45Hz\_65Hz\_notch\_1ksps.fcf

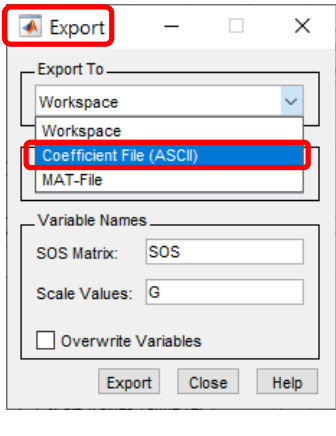

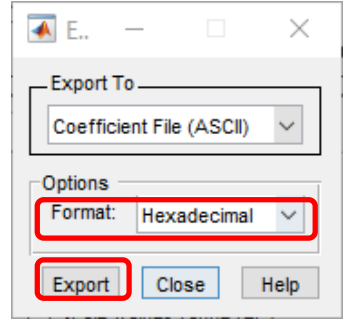

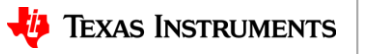

- 24.Start the ADS127L21EVM-PDK-GUI software and click on the Digital Filter Configuration page
- 25.Click the file button for the IIR coefficient File
- 26.Navigate to the \*.fcf file just created in MATLAB® and select file
- 27.Click on the Filter Response tab

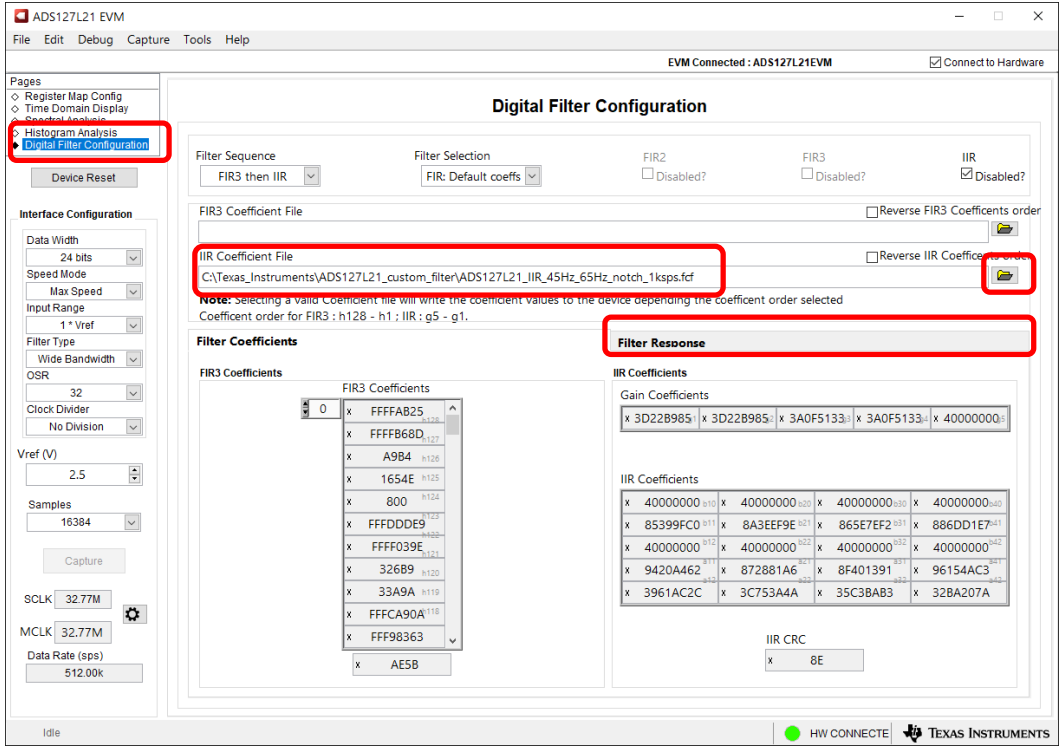

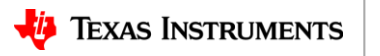

#### 28.Set the sample rate to

1ksps

- Set OSR to 2048
- Set Clock Divider to Div by 8
- 29.Click, un-check, the IIR Disabled box
- 30.The combined FIR Wideband filter and IIR filter response are now plotted and ready for use.

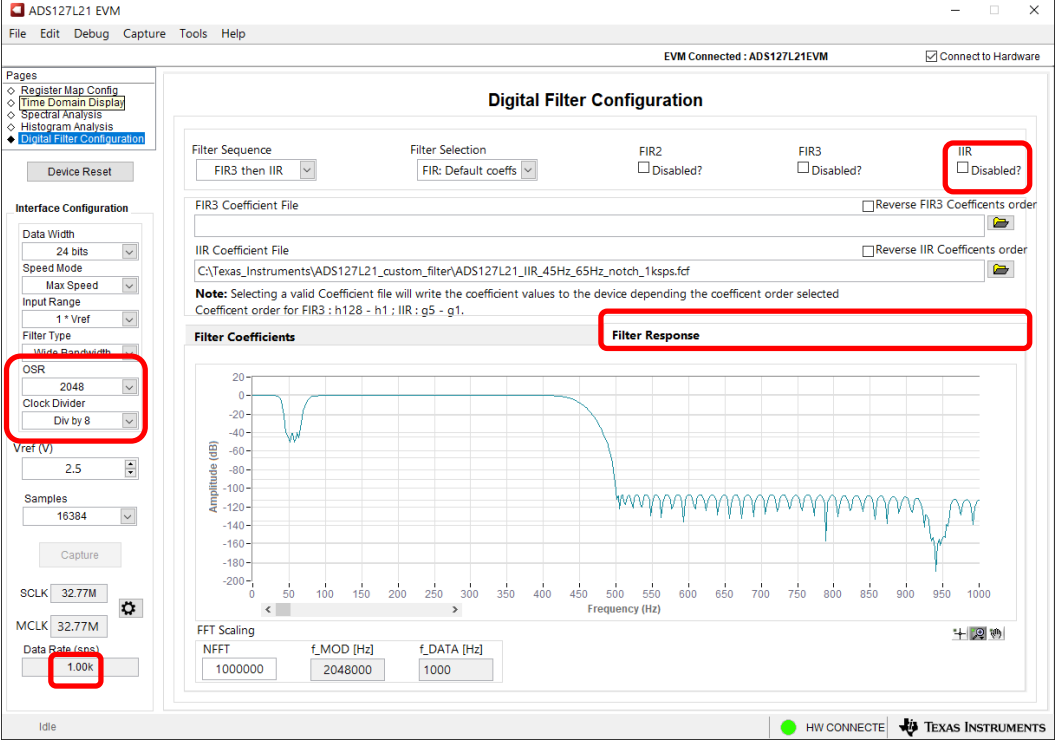

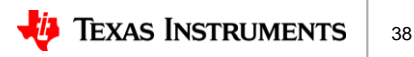

### **ADS127L21**

- ADS127L21 programmable coefficient filter options
	- Finite Input Response (FIR)
	- Infinite Input Response (IIR)
	- Convert decimal filter coefficients to fixed-point format
- ADS127L21EVM-PDK GUI Filter file format
	- MATLAB® *'fcf'* file format
- IIR filter design using Bilinear transform
	- Design 10kHz 2<sup>nd</sup> order filter starting with MFB topology
	- Create *'fcf'* file and evaluate using ADS127L21EVM-PDK hardware

#### • Filter design using MATLAB<sup>®</sup> Filter Designer

- MATLAB® Filter Design overview
- Design IIR 50Hz/60Hz power-line frequency notch filter for 1ksps data rate
- Design FIR 20kHz Low pass filter for 256ksps data rate

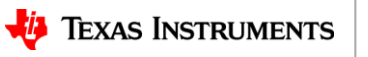

- Filter Design Criteria
	- 20kHz lowpass filter using FIR
	- Target sample rate of 256ksps
	- Limited to maximum of 128 coefficients
	- Filter Designer tool creates 20kHz lowpass with ≥100dB of attenuation

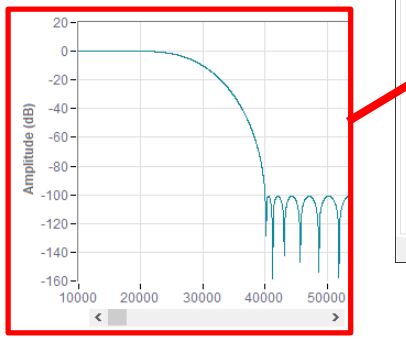

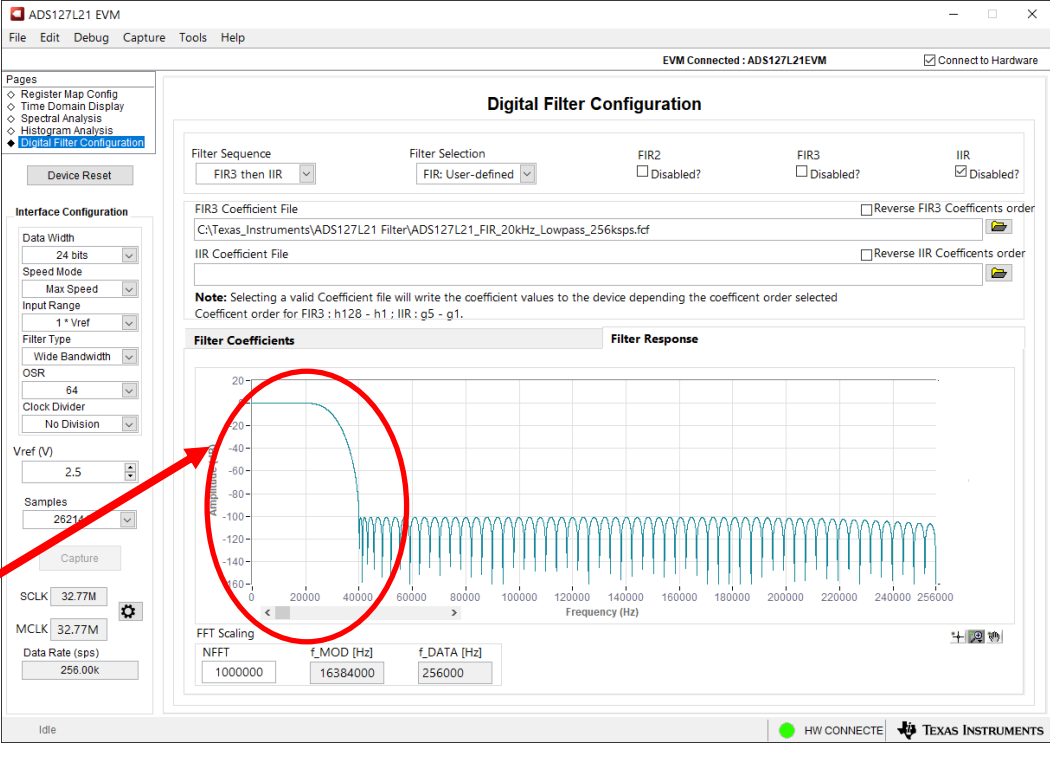

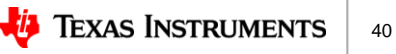

- 1. Open MATLAB®
- 2. In the Command Window, type filterDesigner and press Enter
	- This will launch the Filter Designer tool that is part of the Signal Processing Toolbox
- 3. Wait for Filter Designer to load

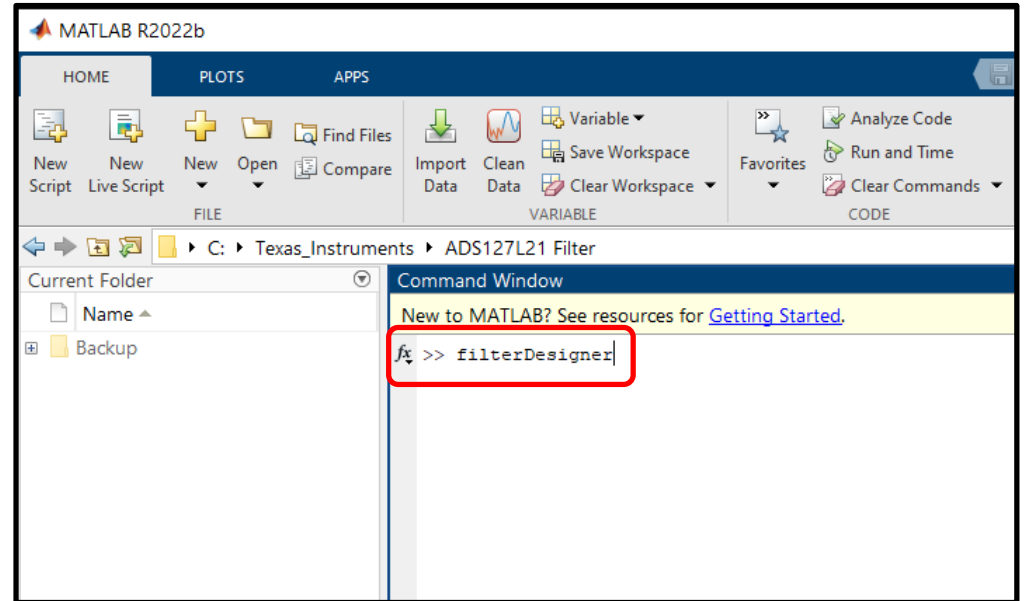

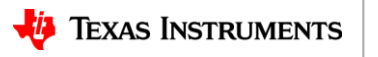

- 4. Select Lowpass under Response Type
- 5. Select FIR and Equiripple under Design Method
- 6. Select Minimum order under Filter Order
	- ‒ This option allows setting of desired passband ripple and stopband attenuation
	- ‒ Requires iterating transition bandwidth (Fpass-Fstop) until order is ≤127, or number of coefficients ≤128

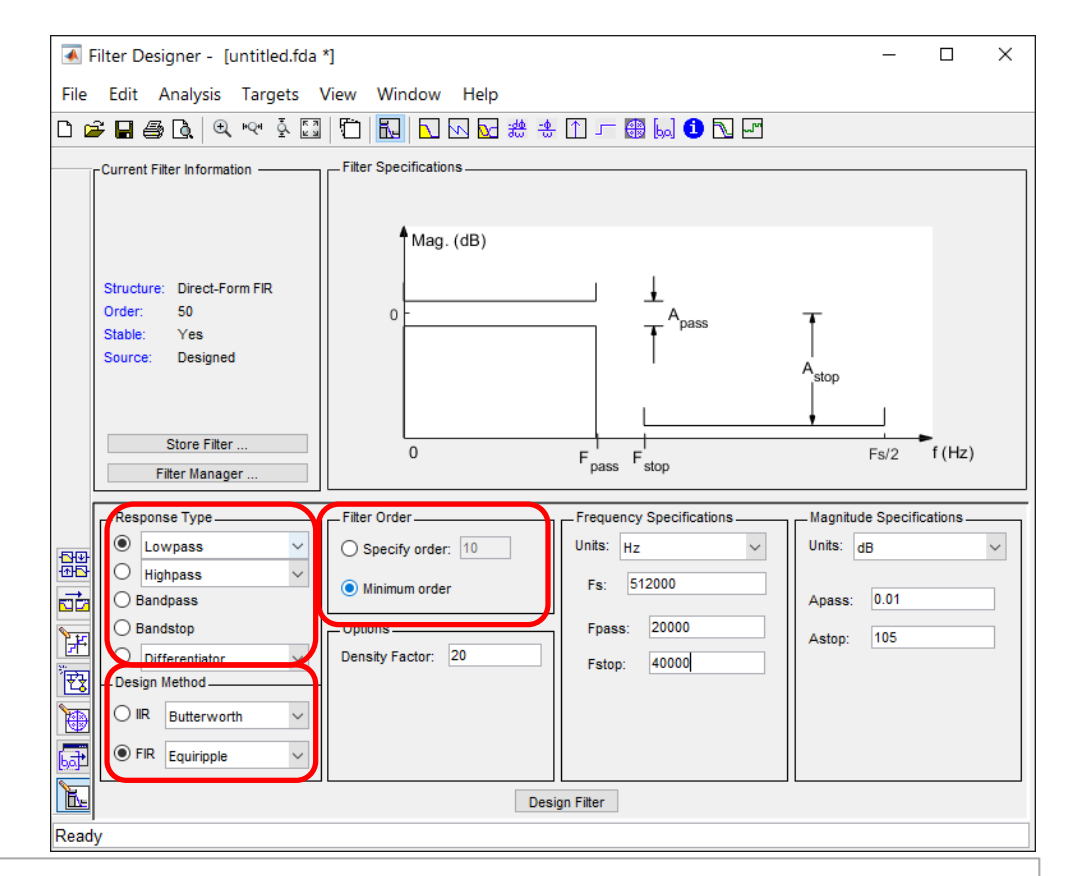

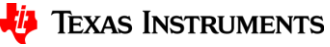

42

- 7. Enter Fs: 512000 (Hz) under Frequency Specifications
	- ‒ Final sample rate is 256kHz, Fs=2\*256kHz to account for 2x decimation
- 8. Enter Fpass: 20000 (Hz) and Fstop: 40000 (Hz) under Frequency Specifications
- 9. Enter Apass: 0.01 and Astop: 105 (dB) under Magnitude **Specifications**
- 10.Click the 'Design Filter' button.

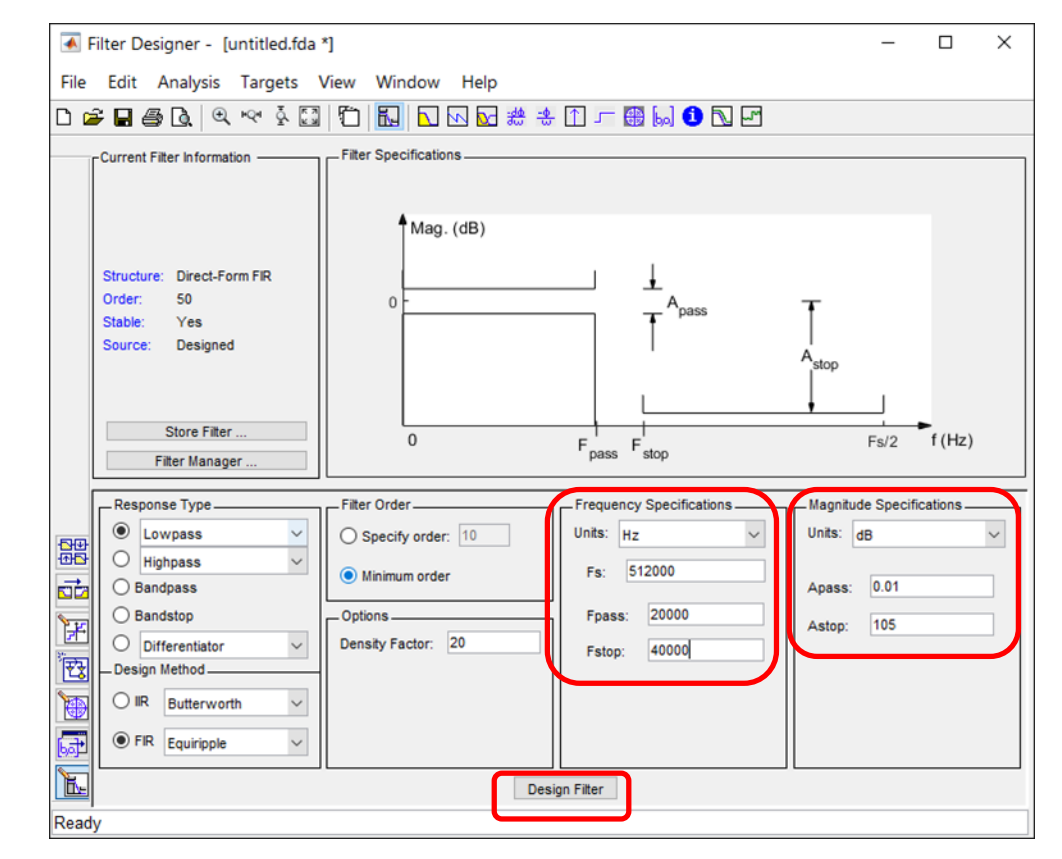

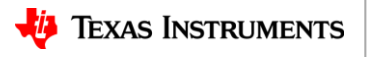

- 11.Filter Designer will now display the Magnitude response
	- ‒ You can now make adjustments and recalculate the response if needed
	- ‒ Filter Order = 125 (<128)
- 12.Click the 'Set quantization parameters' button **囲** 
	- The initial design uses floating point math. The quantization tool enables fixed point design

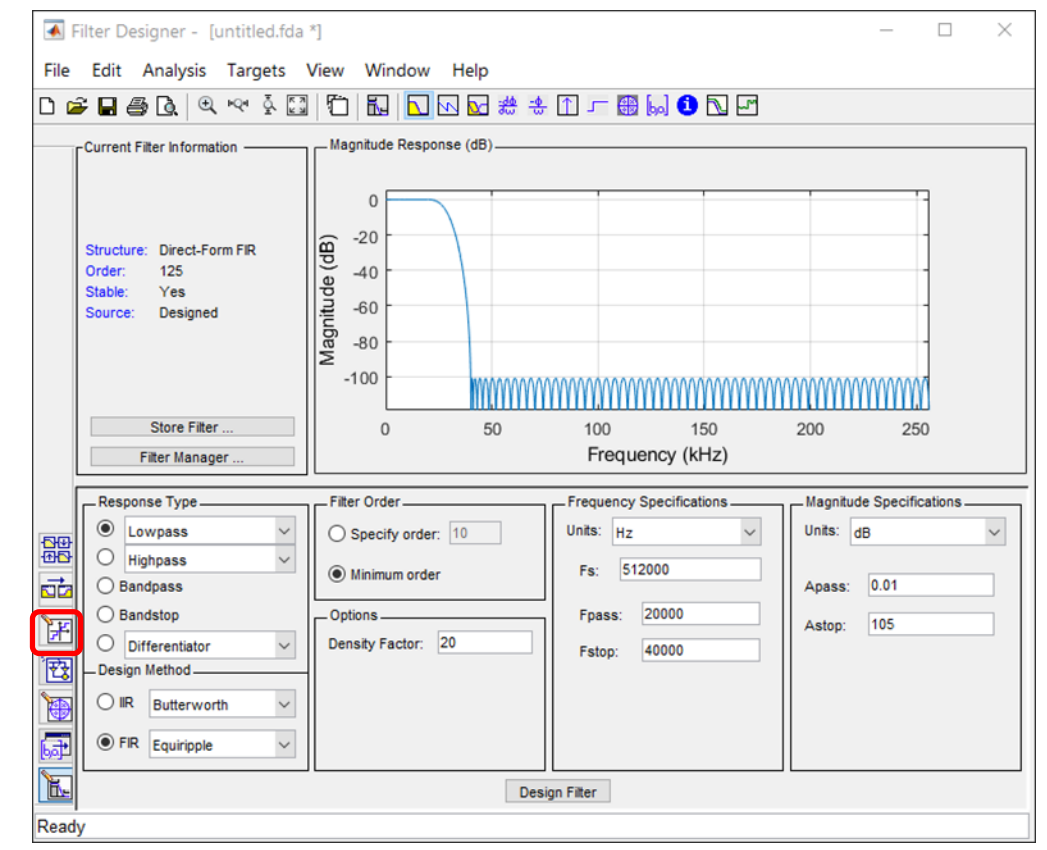

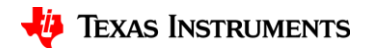

- 13.Select Fixed-point on the Filter arithmetic selection
- 14.Select Filter precision: Full
- 15.Enter 32 for Numerator word length in the Coefficients tab
- 16.Uncheck the Best-precision fraction lengths box
	- ‒ Leave other boxes unchecked
- 17.Enter 31 for Numerator fraction length
- 18.Click the 'Apply' button

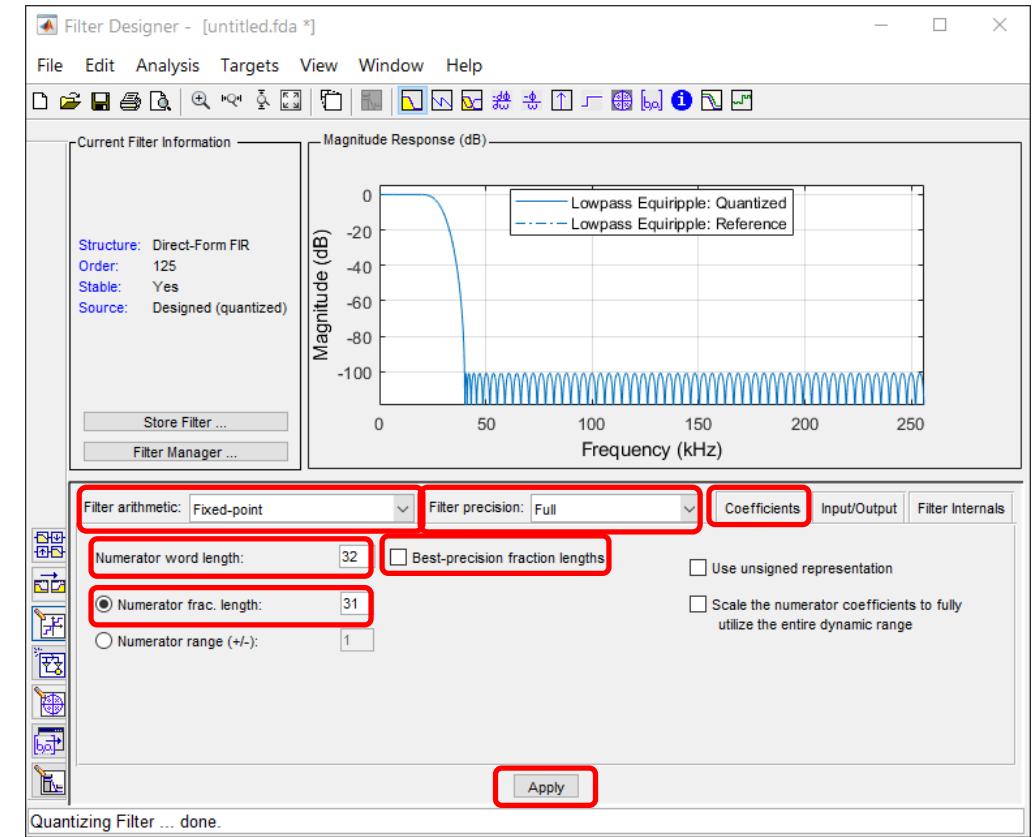

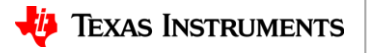

45

- 19.The Magnitude Response display now plots both the original floating point (Reference) and fixed-point (Quantized) results.
- 20.Select File->Export

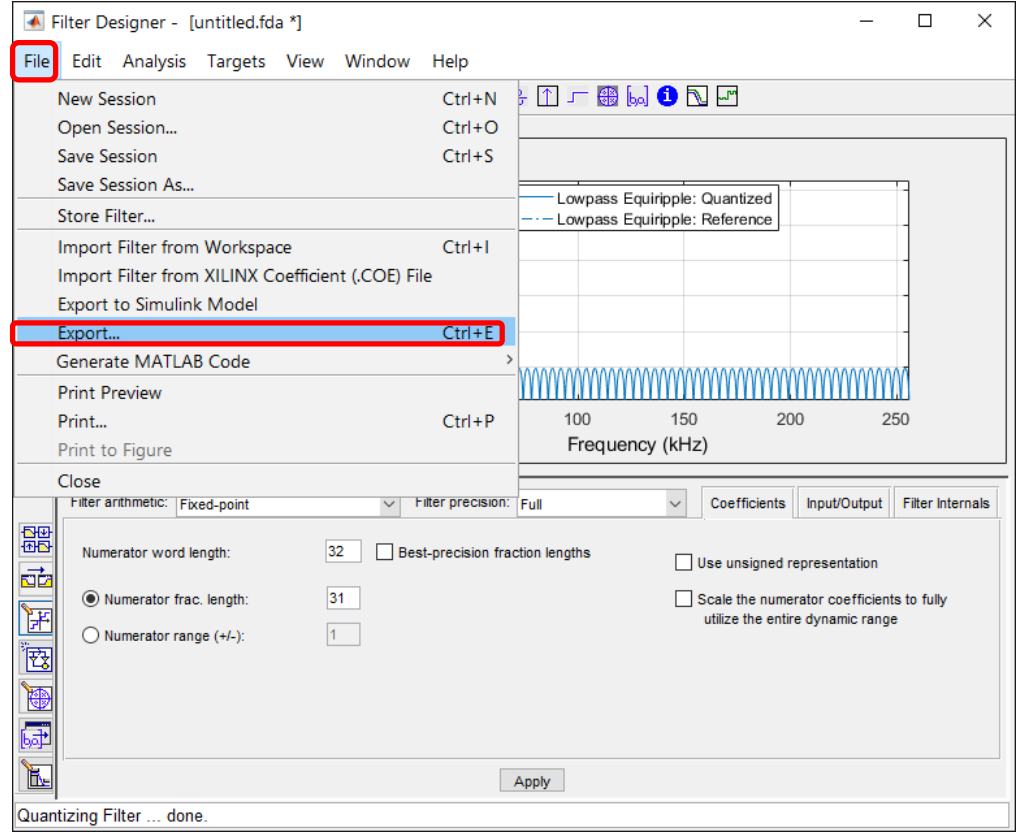

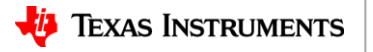

46

- 21.Under Export pop-up window, Export To, select Coefficient File (ASCII)
- 22.Under Options, Format, select Hexadecimal
- 23.Click the Export button
- 24.Choose directory and file name, save as default \*.fcf file name
	- ‒ ADS127L21\_FIR\_20kHz\_Lowpass\_256ksps.fcf

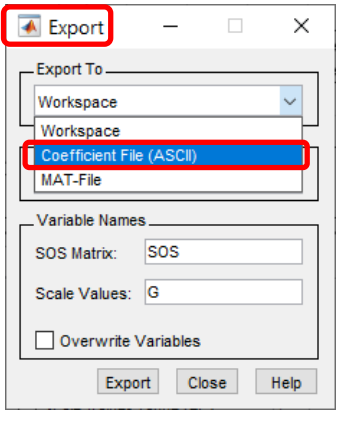

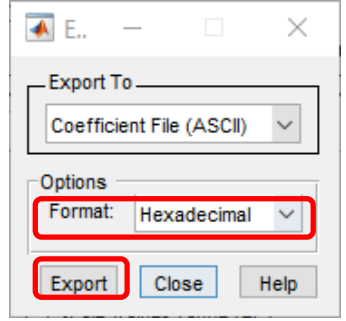

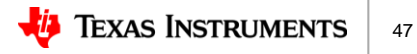

25.Start the ADS127L21EVM-PDK-GUI software and click on the Digital Filter Configuration page

- 26.Click the file button for the FIR coefficient File
- 27.Navigate to the \*.fcf file just created in MATLAB® and select file
- 28.Click on the Filter Response tab

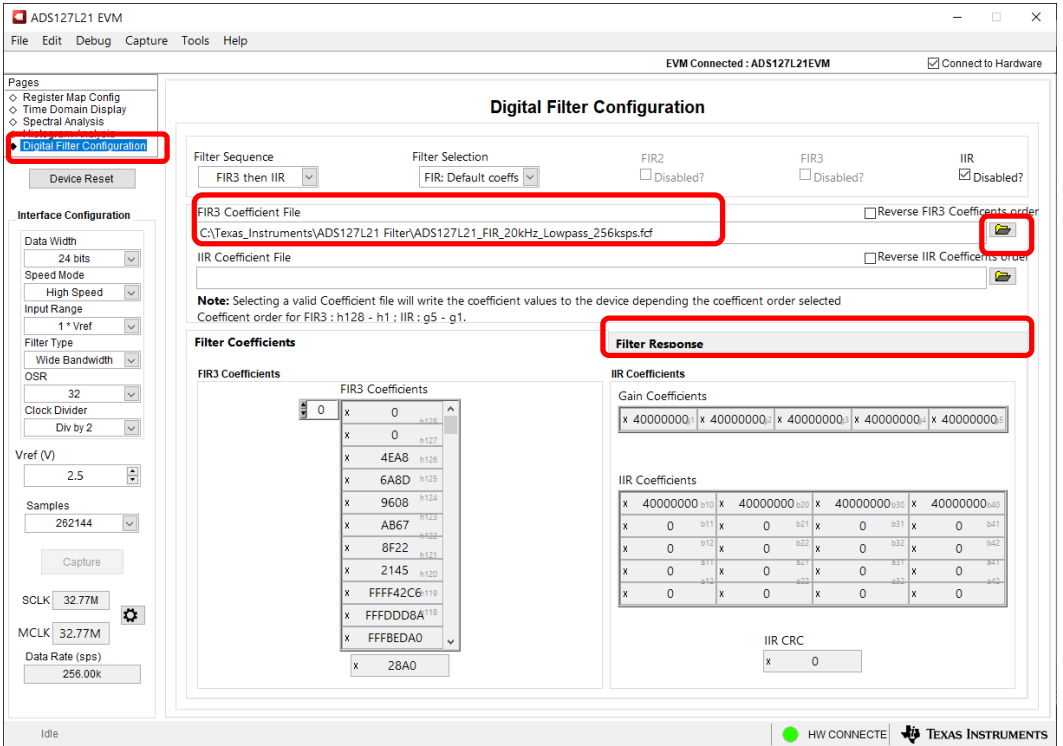

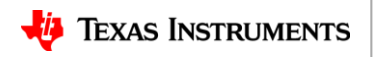

#### 29.Set the sample rate to 256ksps

‒ Set OSR to 64

30.Set Filter Selection to:

- ‒ FIR: User-defined
- 31.The FIR Wideband filter response is now plotted and ready for use.

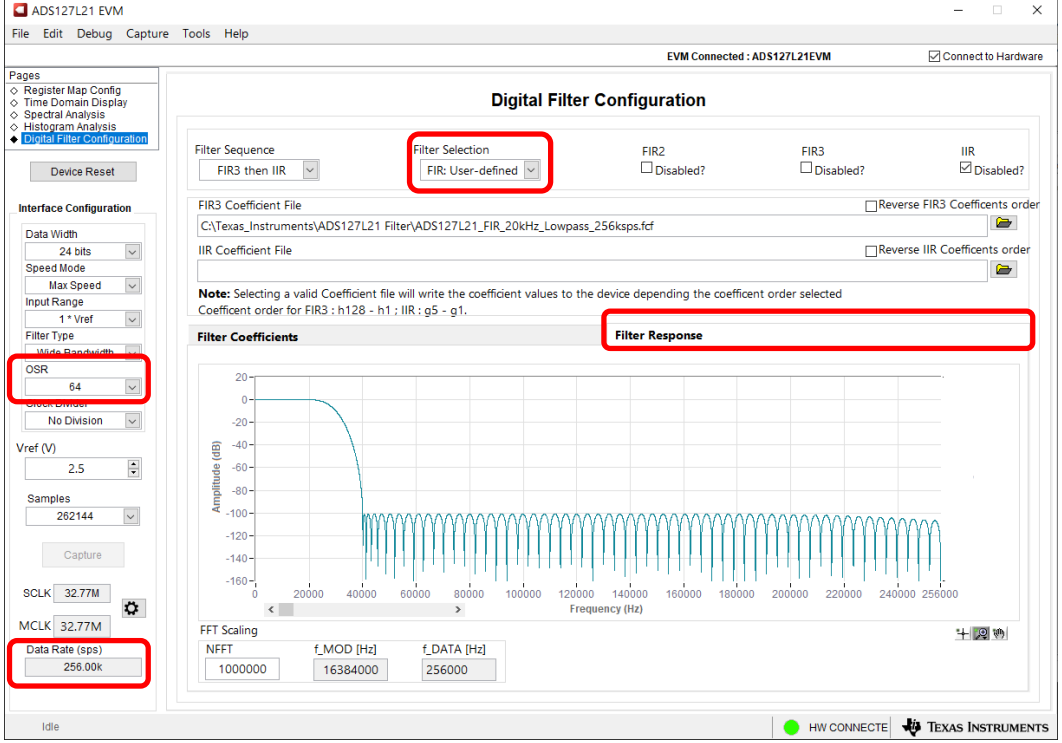

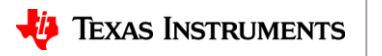

# **Thanks for your time!**

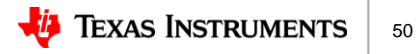

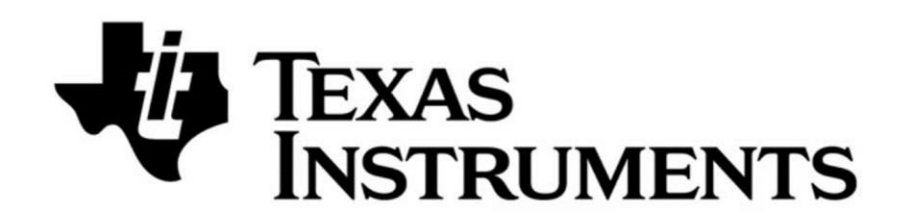

#### © Copyright 2023 Texas Instruments Incorporated. All rights reserved.

This material is provided strictly "as-is," for informational purposes only, and without any warranty. Use of this material is subject to TI's Terms of Use, viewable at TI.com

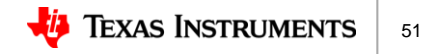